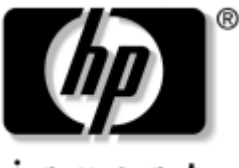

invent

## **Benutzerhandbuch** HP iPAQ Pocket PC H1900 Familie

Modelle: H1930, H1940

Es sind nicht alle Modelle in allen Regionen verfügbar

Teilenummer des Dokuments: 337112-042

**Mai 2003**

© 2003 Hewlett-Packard Company

© 2003 Hewlett-Packard Development Company, L.P.

HP, Hewlett Packard und das Hewlett-Packard Logo sind Marken der Hewlett-Packard Company in den USA und anderen Ländern.

iPAQ ist eine Marke der Hewlett-Packard Development Company, L.P. in den USA und anderen Ländern.

Microsoft, Windows, das Windows Logo, Outlook und ActiveSync sind Marken der Microsoft Corporation in den USA und anderen Ländern.

Der HP iPAQ Pocket PC wird unter Microsoft® Windows® betrieben.

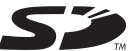

Das SD Logo ist eine Marke von Secure Digital.

BluetoothTM ist eine Marke der Bluetooth SIG, Inc. SamsungTM ist eine Marke der Samsung Electronics, Inc.

Andere hierin verwendete Produktnamen können Marken der jeweiligen Unternehmen sein.

Hewlett-Packard Company haftet nicht für technische oder redaktionelle Fehler oder Auslassungen in diesem Dokument; ferner übernimmt HP keine Haftung für Schäden, die direkt oder indirekt auf Lieferung, Leistung oder Nutzung dieses Materials zurückzuführen sind. Die hierin enthaltenen Informationen werden ohne Garantie für ihre Richtigkeit zur Verfügung gestellt, insbesondere ohne implizite Garantien der handelsüblichen Brauchbarkeit und Tauglichkeit für einen bestimmten Zweck. Inhaltliche Änderungen dieses Dokuments behalten wir uns ohne Ankündigung vor. Die Garantien für HP Produkte werden ausschließlich in der entsprechenden, zum Produkt gehörigen Garantieerklärung beschrieben. Aus dem vorliegenden Dokument sind keine weiter reichenden Garantieansprüche abzuleiten.

Dieses Dokument enthält urheberrechtlich geschützte Informationen. Kein Teil dieses Dokuments darf ohne die schriftliche Einwilligung der Hewlett-Packard Company fotokopiert, vervielfältigt oder in eine andere Sprache übersetzt werden.

Å**VORSICHT:** In dieser Form hervorgehobener Text weist darauf hin, dass die Nichtbeachtung der Anleitungen zu Verletzungen und zum Tod führen kann.

Ä**ACHTUNG:** In dieser Form hervorgehobener Text weist darauf hin, dass die Nichtbeachtung der Anleitungen zur Beschädigung der Geräte oder zum Verlust von Daten führen kann.

Benutzerhandbuch HP iPAQ Pocket PC H1900 Familie Erste Ausgabe (Mai 2003) Teilenummer des Dokuments: 337112-042

# **Inhalt**

### **[1](#page-6-0) [Kennenlernen des iPAQ Pocket PC](#page-6-1)**

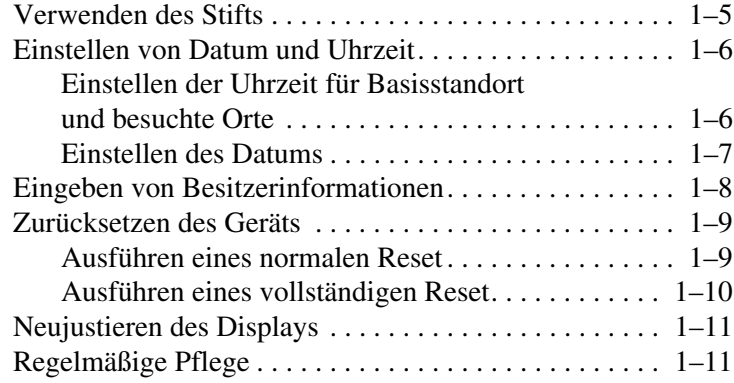

### **[2](#page-18-0) [Verwenden von ActiveSync](#page-18-1)**

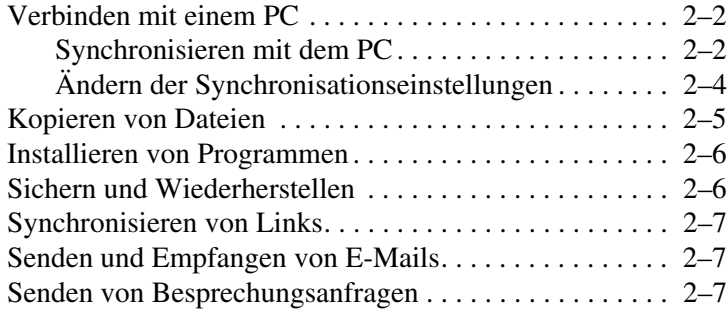

#### **[3](#page-25-0) [Umgang mit dem Akku](#page-25-1)**

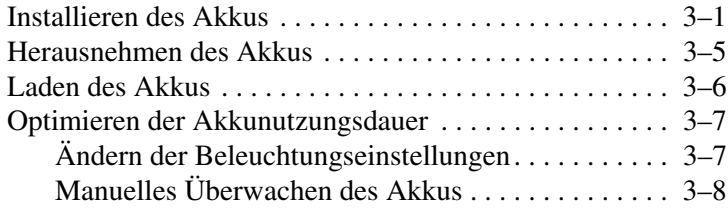

#### **[4](#page-33-0) [Einführung in die Grundlagen](#page-33-1)**

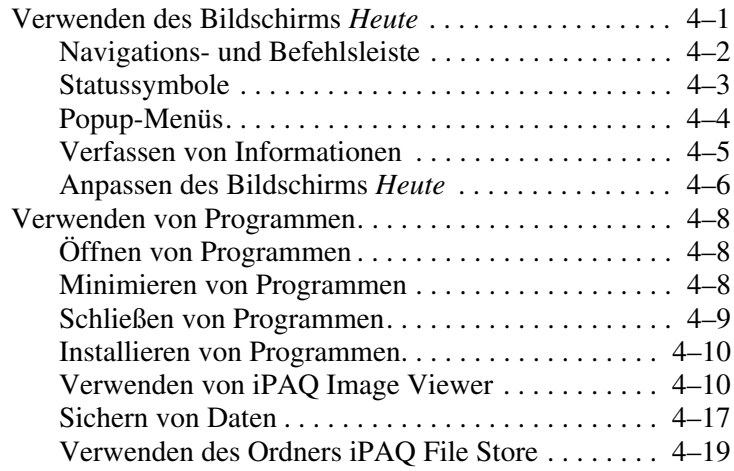

### **[5](#page-52-0) [Einführung in die Eingabemethoden](#page-52-1)**

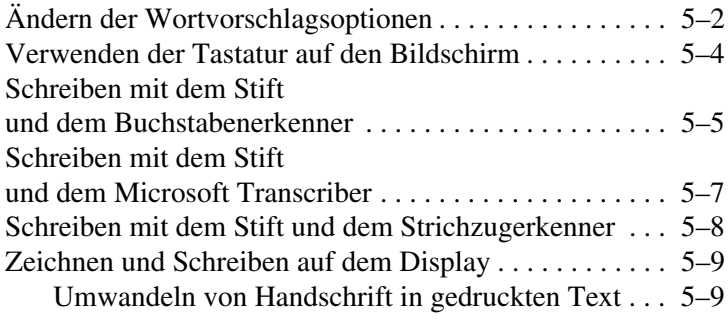

### **[6](#page-61-0) [Erweiterungskarten](#page-61-1)**

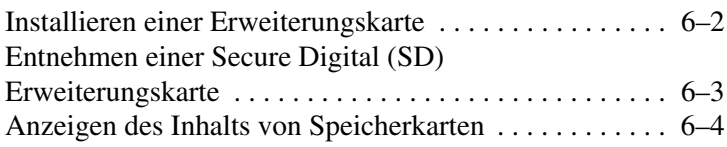

### **[7](#page-65-0) [Verbinden mit dem Internet](#page-65-1)**

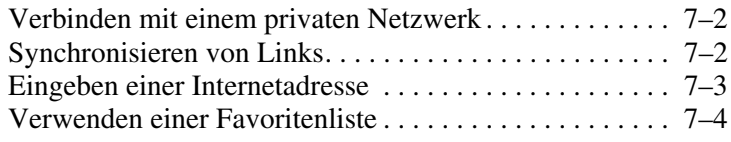

### **[8](#page-69-0) [Verwenden von Bluetooth](#page-69-1)**

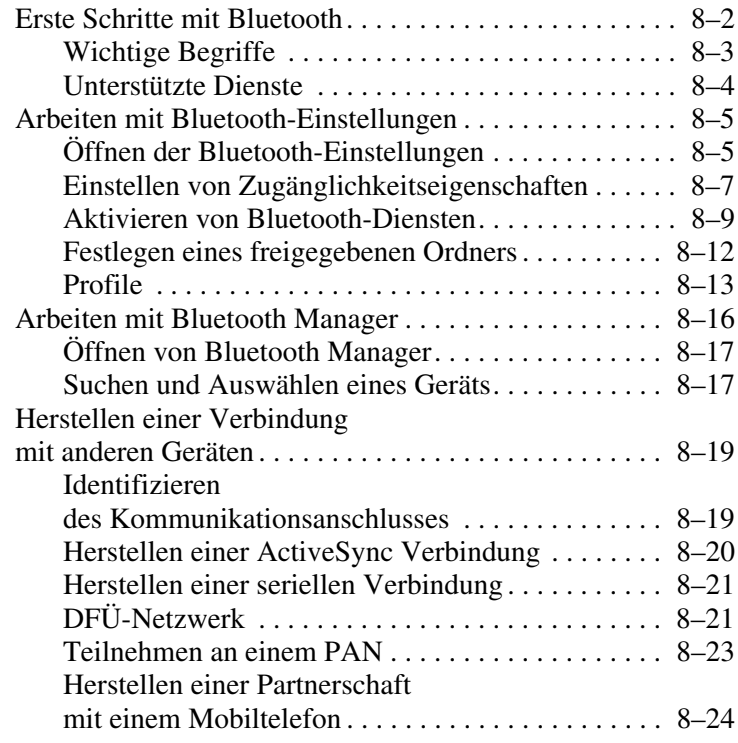

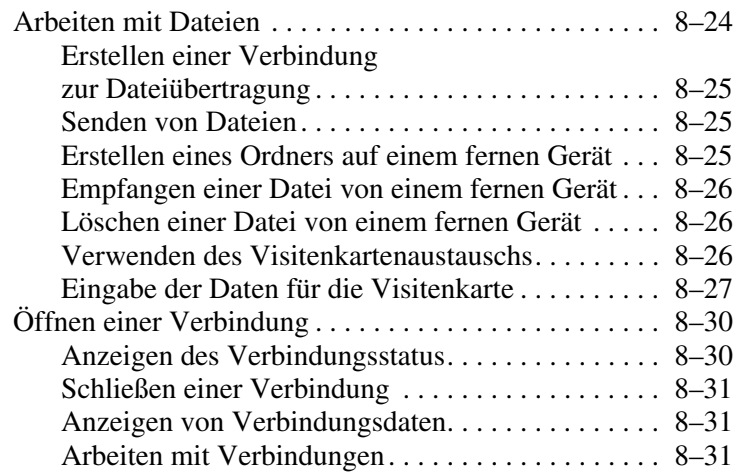

### **[9](#page-101-0) [Fehlerbeseitigung](#page-101-1)**

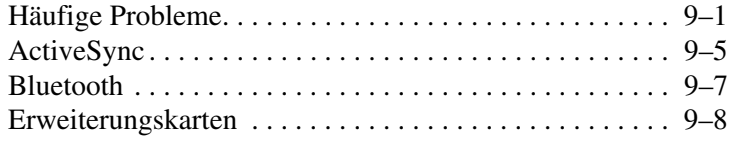

## **[A](#page-109-0) [Zulassungshinweise](#page-109-1)**

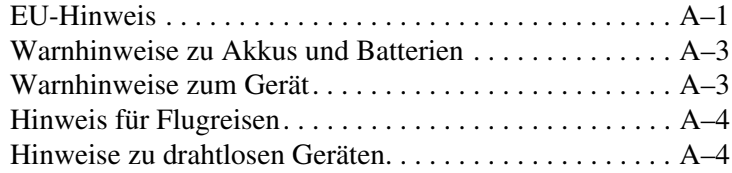

### **[B](#page-113-0) [Technische Daten](#page-113-1)**

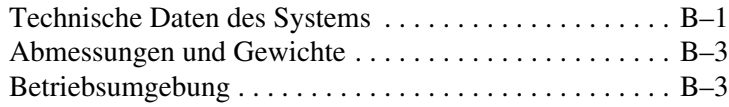

### **[Index](#page-116-0)**

**1**

# <span id="page-6-1"></span><span id="page-6-0"></span>**Kennenlernen des iPAQ Pocket PC**

Herzlichen Glückwunsch zum Kauf eines HP iPAQ Pocket PC H1900. In diesem Dokument erfahren Sie, wie Sie Ihren Pocket PC einrichten und sich mit seiner Funktionsweise vertraut machen.

Die im Folgenden vorgestellten Softwareprogramme sind auf dem iPAQ Pocket PC bereits vorinstalliert. Diese vorinstallierten Programme gehen nicht verloren, wenn Ihr Pocket PC einmal keinen Strom hat.

Detaillierte Informationen zur Verwendung dieser Programme finden Sie in den Online-Hilfedateien auf Ihrem iPAQ Pocket PC. Um auf diese Hilfedateien zuzugreifen, tippen Sie im Menü *Start* auf *Hilfe* und wählen Sie ein Programm aus.

Darüber hinaus enthält das Dokument *Microsoft Pocket PC-Grundlagen* Anleitungen zum Betrieb des Pocket PC. Zum Zugriff auf Pocket PC-Grundlagen gehen Sie in den Bildschirm *Heute* und tippen auf *Start* > *Hilfe.*

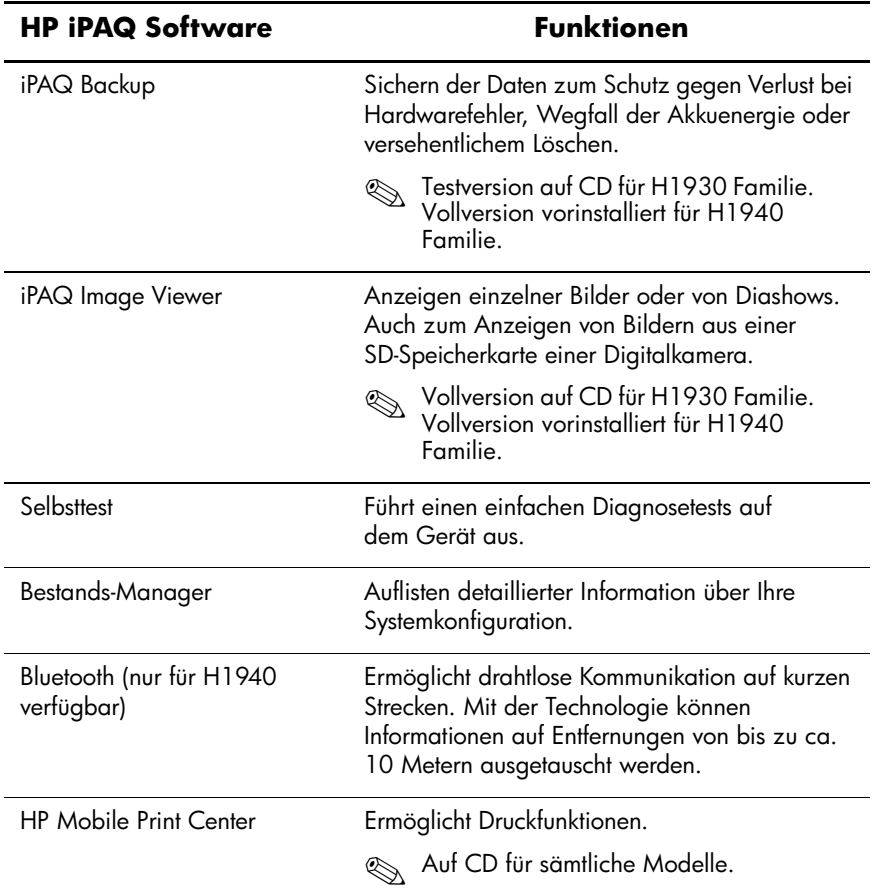

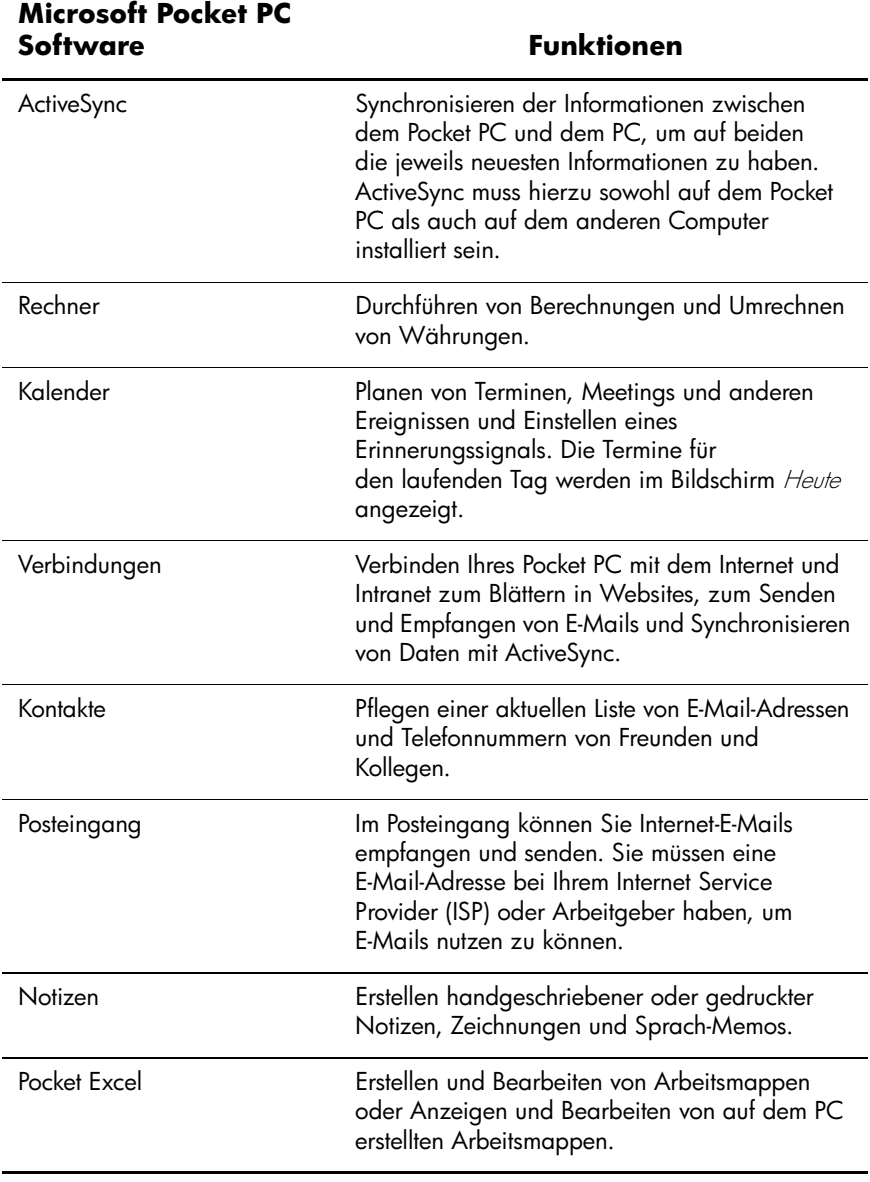

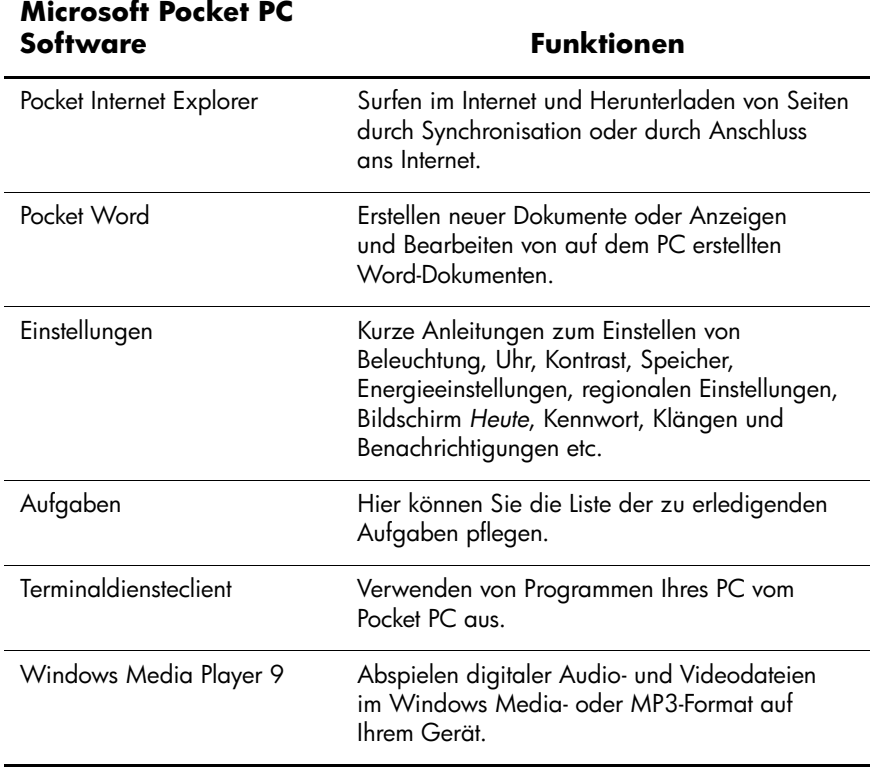

# <span id="page-10-0"></span>**Verwenden des Stifts**

Ihr iPAQ Pocket PC verfügt über einen Stift, mit dem Sie auf das Display tippen oder schreiben können.

Ä**ACHTUNG:** Verwenden Sie zum Tippen oder Schreiben auf dem Display niemals einen anderen Gegenstand als den Stift, der mit dem Pocket PC geliefert wird, oder ein zugelassenes Ersatzteil. Anderenfalls könnte das Display beschädigt werden. Wenn der Stift verloren oder kaputt geht, können Sie bei Ihrem HP Partner einen neuen erwerben. Im Internet finden Sie Informationen zum Kauf von HP Produkten unter [http://www.hp.com/country/de/ger/howtobuy.html \(](http://www.hp.com/country/de/ger/howtobuy.html)Deutschland) und unter<http://www.hp.com/country/at/ger/howtobuy.html> (Österreich), bzw. Sie können direkt bestellen unter

[http://www.hpstore.ch \(](http://www.hpstore.ch)Schweiz).

Mit dem Stift können Sie grundsätzlich drei Bewegungsabläufe durchführen:

**Tippen**—Hierbei wird das Display kurz und leicht berührt, um ein Element auszuwählen oder zu öffnen. Nach dem Tippen wird der Stift wieder angehoben. Das Tippen entspricht dem Anklicken des Elements mit einer Maus auf Ihrem PC.

**Ziehen**—Hierbei wird die Spitze des Stifts auf das Display gestellt und ein Element auf dem Bildschirm bewegt, ohne den Stift anzuheben, bevor die Auswahl beendet ist. Das Ziehen entspricht dem Ziehen des Elements mit gedrückter linker Maustaste auf Ihrem PC.

**Tippen und halten**—Hierbei bleibt der Stift kurzzeitig auf einem Element stehen, bis ein Menü eingeblendet wird. Tippen und Halten entspricht dem Klicken mit der rechten Maustaste auf Ihrem PC. Wenn Sie tippen und dann den Stift auf dem Element halten, erscheint ein Kreis aus roten Punkten um die Stiftspitze, um anzuzeigen, dass das Menü gleich angezeigt wird.

## <span id="page-11-0"></span>**Einstellen von Datum und Uhrzeit**

Wenn Sie Ihren iPAQ Pocket PC zum ersten Mal einschalten, werden Sie aufgefordert, Ihre Zeitzone auszuwählen. Nachdem Sie die Zeitzone eingestellt haben, müssen Sie die Uhrzeit und das Datum auf Ihrem Gerät einstellen. Alle drei Einstellungen finden Sie im Bildschirm für die Uhreinstellungen. Sie können gleichzeitig durchgeführt werden.

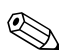

**Standardmäßig wird die Zeit auf dem iPAQ Pocket PC jedes Mal**<br>Christialischer Antive<br>Sync mit Ihrem PC synchronisiert, wenn beide Geräte über ActiveSync verbunden werden.

### <span id="page-11-1"></span>**Einstellen der Uhrzeit für Basisstandort und besuchte Orte**

1. Tippen Sie im Menü *Start* auf *Einstellungen* > Registerkarte *System* > Symbol *Uhr*.

**ALTERNATIVE:** Tippen Sie im Bildschirm *Heute* auf das *Uhrsymbol*, um die Uhrzeit einzustellen.

- 2. Tippen Sie entweder auf *Home* oder auf *Besucht.*
- 3. Tippen Sie auf den Abwärtspfeil neben der *Zeitzone*, und wählen Sie dann die entsprechende Zeitzone aus.
- 4. Tippen Sie auf die Stunden-, Minuten- oder Sekundenanzeige, und stellen Sie dann die richtigen Werte mithilfe des Aufwärts- bzw. Abwärtspfeils ein.

**ALTERNATIVE:** Sie können auch die Zeiger der Uhr mit dem Stift verschieben, um die Uhr zu stellen.

- 5. Tippen Sie auf *OK.*
- 6. Tippen Sie auf *Ja*, um die Uhrzeit zu speichern.

### <span id="page-12-0"></span>**Einstellen des Datums**

1. Tippen Sie im Menü *Start* auf *Einstellungen* > Registerkarte *System* > Symbol *Uhr*.

**ALTERNATIVE:** Tippen Sie im Bildschirm *Heute* auf das *Uhrsymbol*, um das Datum einzustellen.

- 2. Tippen Sie auf den Abwärtspfeil neben dem Datum.
- 3. Tippen Sie auf den Pfeil nach links oder rechts, um einen Monat oder ein Jahr auszuwählen.
- 4. Tippen Sie auf einen Tag.
- 5. Tippen Sie auf *OK.*
- 6. Tippen Sie auf *Ja*, um die Datumseinstellung zu speichern.

Die Zeitzone, die Uhrzeit und das Datum müssen neu eingestellt werden, wenn

- die Uhrzeit des Standorts (Basis oder Besucht) geändert werden muss,
- die Energieversorgung des iPAQ Pocket PC komplett verloren geht, wodurch alle gespeicherten Einstellungen gelöscht werden,
- Sie einen vollständigen Reset Ihres iPAQ Pocket PC durchführen.

**ALTERNATIVE:** Tippen Sie im Bildschirm *Heute* auf das *Uhrsymbol*, um die Zeitzone, die Uhrzeit und das Datum einzustellen.

## <span id="page-13-0"></span>**Eingeben von Besitzerinformationen**

Sie können Ihren iPAQ Pocket PC durch die Eingabe von Besitzerinformationen an Ihre Anforderungen anpassen. So geben Sie Besitzerinformationen ein:

1. Tippen Sie im Bildschirm *Heute* auf *Besitzerinformationen hier anzeigen.*

**ALTERNATIVE:** Tippen Sie auf *Start* > *Einstellungen* > *Besitzerinformationen.*

- 2. Tippen Sie in das Feld *Name*. Unten auf dem Bildschirm erscheint eine Tastatur. Tippen Sie auf die Buchstaben, um Ihren Namen einzugeben.
- 3. Tippen Sie auf die *Tabulatortaste* auf der Tastatur, um den Cursor auf das nächste Feld zu stellen.
- 4. Geben Sie weitere gewünschte Informationen ein.
- 5. Um die Besitzerinformationen beim Hochfahren anzuzeigen, tippen Sie auf das Kontrollkästchen *Bei Einschalten des Geräts anzeigen*.
- 6. Tippen Sie auf die Registerkarte *Notizen*, um Bemerkungen einzugeben.
- 7. Tippen Sie auf *OK*, um die Informationen zu speichern und zum Bildschirm *Heute* zurückzukehren.

## <span id="page-14-0"></span>**Zurücksetzen des Geräts**

### <span id="page-14-1"></span>**Ausführen eines normalen Reset**

Ein normaler Reset wird auch als "Soft-Reset" bezeichnet. Hierbei werden alle aktiven Anwendungen angehalten, es werden jedoch keine Programme oder gespeicherten Daten gelöscht.

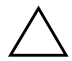

Ä**ACHTUNG:** Speichern Sie bisher *nicht gespeicherte* Daten vor einem normalen Reset, da bei diesem alle *nicht gespeicherten* Daten verloren gehen.

So führen Sie einen normalen Reset aus:

- 1. Suchen Sie nach der *Reset*-Taste auf der Seite des iPAQ Pocket PC.
- 2. Drücken Sie mit dem Stift leicht zwei Sekunden lang auf die *Reset*-Taste. Der Pocket PC startet in etwa fünf Sekunden neu, und der Bildschirm *Heute* wird angezeigt.

### <span id="page-15-0"></span>**Ausführen eines vollständigen Reset**

Ein vollständiger Reset wird auch als "Hard-Reset" bezeichnet. Führen Sie einen vollständigen Reset dann aus, wenn Sie alle Einstellungen, Programme und Daten aus dem RAM löschen möchten.

Ä**ACHTUNG:** Wenn Sie einen vollständigen Reset durchführen, werden die Standardeinstellungen des iPAQ Pocket PC wiederhergestellt und alle nicht im iPAQ File Storage gespeicherten Daten gehen verloren.

So führen Sie einen vollständigen Reset aus:

1. Halten Sie den *Ein-/Aus-Schalter* gedrückt.

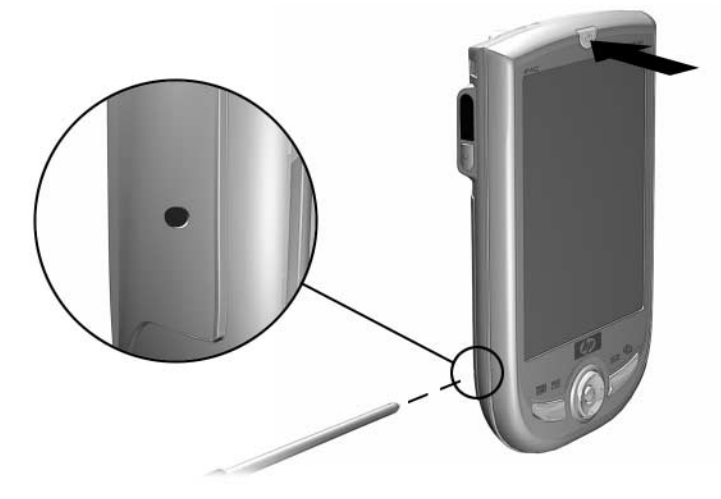

- 2. Drücken Sie mit dem Stift die *Reset-*Taste auf der Seite des iPAQ Pocket PC.
- 3. Halten Sie beide Tasten gedrückt, bis der Pocket PC zurückgesetzt wurde. Eine Fortschrittsanzeige wird unten im Bildschirm angezeigt.
- 4. Lassen Sie den *Ein-/Aus-Schalter* los und entfernen Sie den Stift. Der Pocket PC schaltet sich ein.

# <span id="page-16-0"></span>**Neujustieren des Displays**

Wenn Sie den iPAQ Pocket PC zum ersten Mal einschalten, werden Sie durch den Display-Justiervorgang geführt. Sie müssen das Display neu justieren, wenn

- Der Pocket PC nicht korrekt auf Ihr Tippen reagiert,
- Sie einen vollständigen Reset Ihres Pocket PC durchgeführt haben.

So justieren die das Display des iPAQ Pocket PC neu:

- 1. Tippen Sie im Menü *Start* auf *Einstellungen* > Registerkarte *System* > Symbol *Touchscreen*.
- 2. Tippen Sie auf die Schaltfläche *Touchscreen ausrichten*.

✎Alternativ können Sie, ohne auf den Bildschirm tippen zu müssen, dorthin gelangen, indem Sie die *5-Wege-Navigationstaste* gedrückt halten und die *Quick Launch-Taste 1* (Kalender) drücken.

- 3. Tippen Sie auf jedes der Fadenkreuze. Achten Sie darauf, präzise auf die Kreuzung der Linien zu tippen.
- 4. Tippen Sie auf *OK.*

# <span id="page-16-1"></span>**Regelmäßige Pflege**

Sie können Ihren iPAQ Pocket PC in gutem Zustand und funktionsfähig erhalten, wenn Sie folgende Hinweise beachten:

- Setzen Sie Ihren Pocket PC weder extremer Feuchtigkeit noch extremen Temperaturen aus.
- Schützen Sie ihn vor Flüssigkeiten und Niederschlag.
- Legen Sie keine Gegenstände auf den Pocket PC. Anderenfalls könnte das Display beschädigt werden.
- Wischen Sie das Display und das Gehäuse zum Reinigen gelegentlich sanft mit einem weichen, mit wenig Wasser angefeuchteten Tuch ab.
- Vermeiden Sie es, den Pocket PC längere Zeit direkter Sonneneinstrahlung oder starker ultravioletter Strahlung auszusetzen.
- Vermeiden Sie Kratzer auf der Oberfläche des Displays und Stöße gegen harte Gegenstände.
- Verwenden Sie auf dem Display nur den Stift, der mit dem Pocket PC geliefert wird, oder ein zugelassenes Ersatzteil. Es kann sonst zu Kratzern kommen.

Ä**ACHTUNG:** Sprühen Sie keine Flüssigkeiten direkt auf das Display, und lassen Sie keine Flüssigkeitsreste in das Innere des iPAQ Pocket PC dringen. Anderenfalls kann es zu einem Stromschlag oder einer Beschädigung interner Komponenten kommen. Wenn Sie Seife oder andere Reinigungsmittel auf das Display aufbringen, kann die Beschichtung verfärbt und das Display beschädigt werden.

**2**

# <span id="page-18-1"></span><span id="page-18-0"></span>**Verwenden von ActiveSync**

Sie können ActiveSync für folgende Aufgaben verwenden:

- Synchronisieren der Informationen zwischen dem iPAQ Pocket PC und dem PC oder Server, um auf allen die jeweils neuesten Informationen zu haben
- Ändern der Synchronisationseinstellungen und des Synchronisationszeitplans
- Kopieren von Dateien zwischen dem Pocket PC und dem PC
- Installieren von Anwendungen auf Ihrem iPAQ Pocket PC
- Sichern und Wiederherstellen von Pocket PC-Daten
- Synchronisieren von Links
- Senden und Empfangen von E-Mail
- Senden von Besprechungsanfragen

# <span id="page-19-0"></span>**Verbinden mit einem PC**

Verbinden Sie Ihren iPAQ Pocket PC und den anderen Computer über Microsoft ActiveSync und entweder das USB-Synchronisationskabel, eine Infrarot-Funkverbindung oder Bluetooth. Weitere Informationen zur Verwendung von ActiveSync mit Bluetooth finden Sie in Kapitel 8, "Verwenden von Bluetooth".

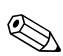

Wenn Sie die E-Mail auf Ihrem PC über Microsoft ActiveSync<br>mit Ihrem iPAQ Pocket PC synchronisieren, muss auf dem PC Microsoft Outlook 98 oder höher installiert sein*.* Wenn Sie nicht über Outlook verfügen, installieren Sie die Microsoft Outlook 2002 Software von der CD. Microsoft Outlook Express funktioniert **nicht** mit dem iPAQ Pocket PC und ActiveSync.

## <span id="page-19-1"></span>**Synchronisieren mit dem PC**

Ä**ACHTUNG:** Damit die Synchronisierung ordnungsgemäß funktioniert, müssen Sie Microsoft ActiveSync auf dem PC installieren, **bevor** Sie den iPAQ Pocket PC mit ihm verbinden.

Während der Installation von ActiveSync können Sie:

- Partnerschaften erstellen, mit deren Hilfe Sie Daten mit mehreren verschiedenen Computern synchronisieren können.
- Die Daten auswählen, die mit Ihrem iPAQ Pocket PC synchronisiert werden müssen, beispielsweise Kontakte, Kalender, Posteingang, Aufgaben, Favoriten, Dateien, Notizen und AvantGo.

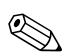

✎Zum Synchronisierieren von Dateien können Sie die ausgewählten Dateien von Ihrem PC auf den synchronisierten Ordner auf dem iPAQ Pocket PC ziehen. Wenn Sie den Pocket PC beim Erstellen der Partnerschaft beispielsweise "PC1" genannt haben, heißt auch der synchronisierte Ordner "PC1". Beim Synchronisieren werden die Dateien auf Ihren iPAQ Pocket PC verschoben.

So installieren Sie Microsoft ActiveSync auf Ihrem PC:

- 1. Legen Sie die Companion CD in das CD-Laufwerk Ihres PC ein.
- 2. Wählen Sie den Link für die Installation von Microsoft ActiveSync aus.
- 3. Befolgen Sie die Anleitungen des Installationsassistenten. Zusätzliche Hilfe erhalten Sie, wenn Sie während der Installation in ActiveSync auf die Schaltfläche *Hilfe* klicken.

Die ausgewählten Daten werden nach abgeschlossener Installation automatisch synchronisiert.

4. Nach der Installation von ActiveSync auf dem PC verbinden Sie die beiden Geräte mithilfe des USB-Synchronisationskabels.

#### **Verwenden der seriellen Infrarot (IR)-Verbindung**

Als Alternative zur Verwendung des USB-Synchronisationskabels können Sie Ihren iPAQ Pocket PC und Ihren PC über eine Infrarotverbindung synchronisieren, sofern an Ihrem PC ein Infrarot-Port oder ein Infrarot-USB-Adapter installiert ist. Die Infrarotverbindung funktioniert nur bei PCs unter den Betriebssystemen Microsoft Windows 98SE, Me, 2000 oder XP.

So richten Sie eine Infrarotverbindung mit einem PC ein:

- 1. Synchronisieren Sie den iPAQ Pocket PC mit Ihrem PC über das USB-Synchronisierungskabel.
- 2. Folgen Sie den Anleitungen Ihres Computerherstellers zum Installieren und Einrichten eines Infrarot-Ports.
- 3. Entfernen Sie das Kabel vom iPAQ Pocket PC, und richten Sie den Infrarot-Port so mit dem des PC aus, dass sich dazwischen keine Hindernisse befinden. Sie dürfen nicht weiter als 30 cm voneinander entfernt sein.
- 4. Initiieren Sie eine Verbindung, indem Sie auf *Start* > *ActiveSync* > *Extras* > *Verbinden über IR* tippen. Die Synchronisierung des Geräts beginnt.
- 5. Um die Verbindung zu trennen, entfernen Sie die Geräte voneinander, oder tippen Sie auf*X* oben rechts im Bildschirm, um die Anwendung auszuschalten.

## <span id="page-21-0"></span>**Ändern der Synchronisationseinstellungen**

Sie können folgende Synchronisationseinstellungen für Microsoft ActiveSync ändern:

- Zeitpunkt der Synchronisation Ihres iPAQ Pocket PC mit Ihrem PC oder Server
- Typ der Verbindung zwischen Ihrem iPAQ Pocket PC und Ihrem PC (beispielsweise serielle, USB- oder Infrarotverbindung)
- Auswahl der Dateien und Daten, die mit Ihrem PC synchronisiert werden sollen
- Auswahl der Dateien und Daten, die nicht mit Ihrem PC synchronisiert werden sollen (beispielsweise E-Mail-Anhänge)
- Behandlung eventueller Konflikte zwischen den Daten auf Ihrem iPAQ Pocket PC und Ihrem PC

So ändern Sie die Synchronisationseinstellungen:

- 1. Klicken Sie auf dem PC im Menü *Start* auf *Programme* > *Microsoft ActiveSync* > *Extras* > *Optionen.*
	- a. Wählen Sie auf der Registerkarte *Sync-Optionen* die Dateien und Daten aus, die mit Ihrem PC synchronisiert werden sollen.
	- b. Wählen Sie auf der Registerkarte *Zeitplan*, wann der iPAQ Pocket PC mit Ihrem PC synchronisiert werden soll.
	- c. Wählen Sie auf der Registerkarte *Regeln*, wie Konflikte zwischen den Informationen auf dem iPAQ Pocket PC und Ihrem PC behandelt werden sollen.
- 2. Tippen Sie auf *OK*, wenn Sie fertig sind.
- 3. Wählen Sie im Menü *Datei* die Option *Verbindungseinstellungen* aus. Wählen Sie, welcher Verbindungstyp zwischen dem iPAQ Pocket PC und dem PC zugelassen werden soll.

## <span id="page-22-0"></span>**Kopieren von Dateien**

Sie können unter Verwendung von *Durchsuchen* in ActiveSync und Windows Explorer Dateien zu und von Ihrem PC kopieren.

So kopieren Sie Dateien:

- 1. Klicken Sie auf Ihrem PC im Menü *Start* auf *Programme* > *Microsoft ActiveSync.*
- 2. Klicken Sie auf *Durchsuchen*.
- 3. Doppelklicken Sie auf das Symbol für Ihren Pocket PC.
- 4. Klicken Sie auf Ihrem PC mit der rechten Maustaste auf das Menü *Start*, und wählen sie *Explorer.*
- 5. Suchen Sie die zu kopierende Datei.
- 6. Verschieben Sie die Dateien durch Ziehen und Ablegen zwischen dem Pocket PC und Ihrem PC. ActiveSync konvertiert die Dateien gegebenenfalls, so dass sie von den Pocket Office Anwendungen verwendet werden können.

Stellen Sie die Dateien direkt in den Ordner "My Documents" auf dem iPAQ Pocket PC oder in einen darunter befindlichen Ordner, damit die Anwendungen auf dem iPAQ Pocket PC sie finden können.

## <span id="page-23-0"></span>**Installieren von Programmen**

So installieren Sie Programme von Ihrem PC auf dem iPAQ Pocket PC mithilfe von ActiveSync:

- 1. Verbinden Sie den iPAQ Pocket PC über das USB-Synchronisationskabel mit Ihrem PC.
- 2. Befolgen Sie die Anleitungen zum Programm und im Installationsassistenten.
- 3. Sehen Sie am Bildschirm des iPAQ Pocket PC nach, ob noch weitere Schritte für die Vervollständigung der Installation notwendig sind.

## <span id="page-23-1"></span>**Sichern und Wiederherstellen**

Um das Risiko eines Datenverlusts zu verringern, sollten Sie die Daten regelmäßig auf Ihrem PC sichern. Weitere Informationen zum Sichern und Wiederherstellen mithilfe von Microsoft ActiveSync finden Sie unter "Sichern von Daten" in Kapitel 4.

# <span id="page-24-0"></span>**Synchronisieren von Links**

Sie können die Links zu Websites aus der Liste *Favoriten* auf Ihrem PC synchronisieren und offline mit dem Pocket Internet Explorer anzeigen.

- 1. Klicken Sie auf Ihrem PC im Menü *Start* auf *Programme* und dann auf das Symbol *Internet Explorer*.
- 2. Klicken Sie auf *Favoriten*, um die Liste der Links zu Ihren Lieblings-Websites anzuzeigen.
- 3. Um den Link zu einer Website im Ordner "Mobile Favoriten" zu speichern, öffnen Sie die Website und klicken auf *Mobilen Favoriten erstellen*.

Wenn Sie "Favoriten" als einen zu synchronisierenden Informationstyp ausgewählt haben, kopiert ActiveSync beim nächsten Synchronisieren Ihre mobilen Favoriten auf Ihren Pocket PC.

4. Folgen Sie den Anleitungen unter "Synchronisieren mit dem PC", um die Favoriten-Links manuell zu synchronisieren.

# <span id="page-24-1"></span>**Senden und Empfangen von E-Mails**

Sie können E-Mails senden und empfangen, indem Sie Ihren iPAQ Pocket PC mit dem PC über ActiveSync synchronisieren. Wenn Sie ActiveSync zum Senden und Empfangen von E-Mails verwenden, wird der Name des verwendeten Ordners unten am Bildschirm angezeigt. Um weitere Informationen zum Senden und Empfangen von E-Mails mit ActiveSync zu erhalten, tippen Sie im Menü *Start* auf *Hilfe* > *Posteingang*.

# <span id="page-24-2"></span>**Senden von Besprechungsanfragen**

Sie können eine Besprechung einplanen und über ActiveSync eine Besprechungsanfrage senden. Weitere Informationen können Sie abrufen, indem Sie im Menü *Start* auf *Hilfe* > *Kalender* tippen.

**3**

# <span id="page-25-0"></span>**Umgang mit dem Akku**

## <span id="page-25-2"></span><span id="page-25-1"></span>**Installieren des Akkus**

Der Pocket PC verfügt über eine kleine, interne Brückenbatterie, die den Wechsel des Hauptakkus ohne den Verlust von RAM-Daten (vom Benutzer installierte Programme und Daten) ermöglicht.

Es wird empfohlen, den Akku des iPAQ Pocket PC voll aufzuladen, **bevor** Sie das Gerät einrichten, und ihn regelmäßig nachzuladen. Ihr Pocket PC benötigt etwas Energie für die Speicherung der Dateien im RAM und für die Uhr. Während Sie am Schreibtisch arbeiten, behalten Sie die Verbindung des Pocket PC über das USB-Synchronisationskabel bei. Wenn Sie unterwegs sind, sollten Sie das Netzteil und den Anschlussadapter oder einen optionalen Ersatzakku mitnehmen.

Ihr iPAQ Pocket PC wird mit teilweise aufgeladenem Akku geliefert.

So installieren Sie den austauschbaren Akku:

- 1. Nehmen Sie den Akku zur Hand.
- 2. Ziehen Sie die Abdeckverriegelung auf der Rückseite des iPAQ Pocket PC nach oben  $\bullet$ , und klappen Sie die Abdeckung auf <sup>0</sup>.

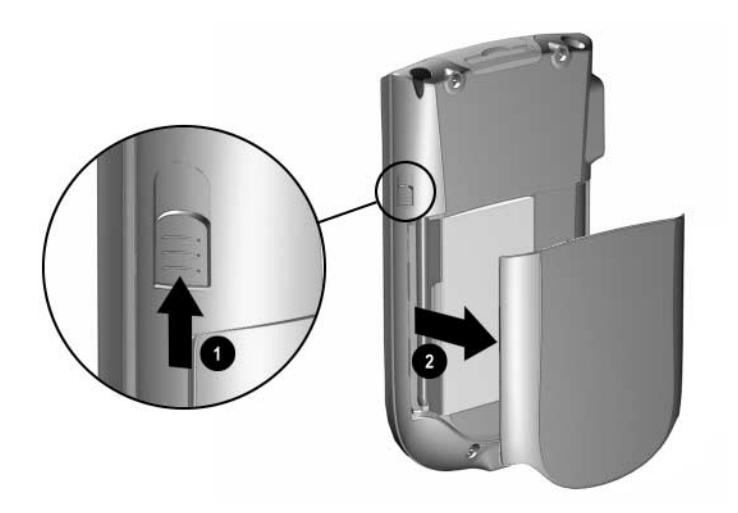

3. Legen Sie den Akku mit der rechten Seite zuerst und mit den Anschlüssen nach unten rechts weisend in das Akkufach des Pocket PC  $\bullet$  ein, und drücken Sie die linke Seite des Akkus  $e$ in  $\bullet$ .

✎Vergewissern Sie sich, dass das große Beschriftungsetikett des Akkus nach der Installation sichtbar ist.

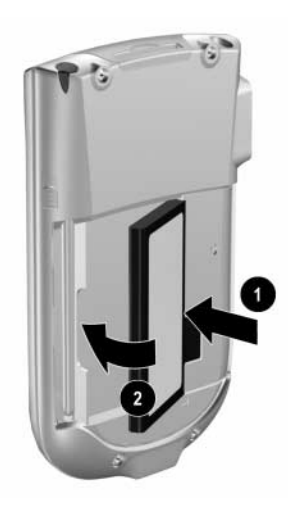

4. Setzen Sie die Abdeckung wieder ein. Richten dazu die Laschen an den zugehörigen Öffnungen des iPAQ Pocket PC aus und lassen Sie die Abdeckung einrasten.

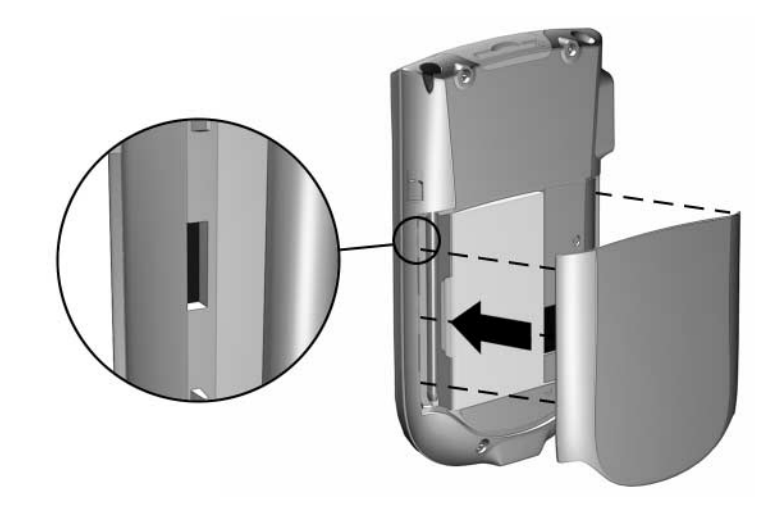

Ä**ACHTUNG:** Die Abdeckung muss fest verriegelt sein, damit der iPAQ Pocket PC funktioniert.

Wenn der Akku nicht vollständig aufgeladen ist, müssen Sie das Netzteil an den Pocket PC anschließen und den Akku aufladen, bevor Sie fortfahren. Ein vollständiges Aufladen des Akkus dauert ungefähr vier Stunden.

## <span id="page-29-0"></span>**Herausnehmen des Akkus**

Um den Akku aus dem iPAQ Pocket PC zu entnehmen, heben Sie ihn an seiner linken Seite an und ziehen ihn heraus.

Ä**ACHTUNG:** Da die meisten Programme und Daten, die Sie auf dem iPAQ Pocket PC installieren, im Arbeitsspeicher (RAM) abgelegt werden, müssen Sie sie erneut installieren, wenn der Akku vollständig entladen oder für längere Zeit aus dem Gerät entfernt wird.

Programme und Daten, die im Ordner iPAQ File Store (nicht auf allen Modellen verfügbar) installiert sind, sind im nichtflüchtigen Speicher gespeichert und müssen daher auch nicht neu installiert werden.

# <span id="page-30-0"></span>**Laden des Akkus**

Das Standardnetzteil funktioniert an einer normalen Haushaltssteckdose. Sie können auch einen Adapter erwerben, der am Zigarettenanzünder Ihres Autos oder einer 12-Volt-Steckdose arbeitet.

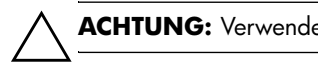

Ä**ACHTUNG:** Verwenden Sie nur von HP empfohlene Netzteile.

So laden Sie den iPAQ Pocket PC mithilfe des Netzteils:

- 1. Stecken Sie den Stecker des Netzteils in eine Steckdose.
- 2. Verbinden Sie das andere Ende des Netzteilkabels mit dem Anschlussadapter.
- 3. Stecken Sie den Anschlussadapter unten in den iPAQ Pocket PC.

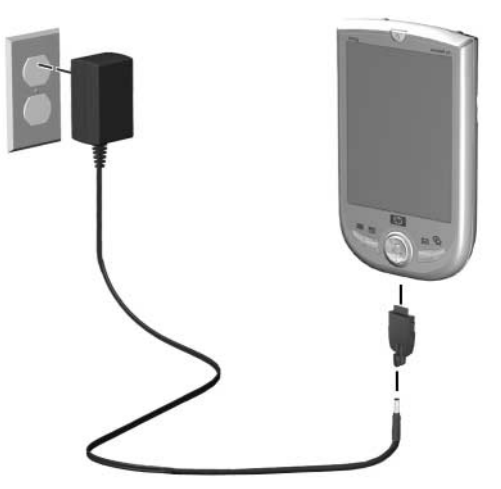

4. Wenn die Betriebsanzeige oben auf dem iPAQ Pocket PC dauerhaft gelb leuchtet, ist das Gerät voll aufgeladen, und Sie können es vom Netzteil trennen. Ein vollständiges Aufladen des Akkus dauert ungefähr vier Stunden.

# <span id="page-31-0"></span>**Optimieren der Akkunutzungsdauer**

### <span id="page-31-1"></span>**Ändern der Beleuchtungseinstellungen**

So ändern Sie die Beleuchtungseinstellungen, um Akkuenergie zu sparen:

- 1. Tippen Sie im Menü *Start* auf *Einstellungen* > Registerkarte *System* > *Beleuchtung*.
- 2. Sie können die folgenden Beleuchtungseinstellungen vornehmen:
	- Akkubetrieb
	- Externe Stromversorgung
	- **Helligkeit**

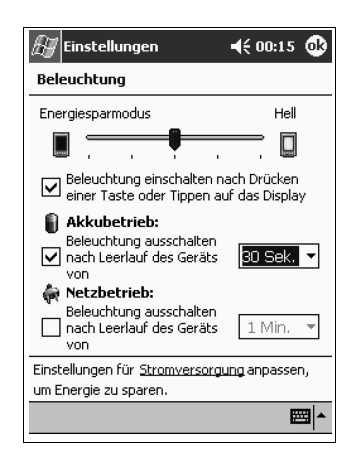

## <span id="page-32-0"></span>**Manuelles Überwachen des Akkus**

So überwachen Sie den Akkuladestand manuell:

- 1. Tippen Sie im Menü *Start* auf *Einstellungen* > Registerkarte *System* > Symbol *Stromversorgung*.
- 2. Tippen Sie auf *OK.*

# <span id="page-33-1"></span><span id="page-33-0"></span>**Einführung in die Grundlagen**

## <span id="page-33-2"></span>**Verwenden des Bildschirms Heute**

Wenn Sie Ihren iPAQ Pocket PC zum ersten Mal einschalten, wird der Bildschirm *Heute* angezeigt. Sie können diesen Bildschirm auch anzeigen, indem Sie zuerst auf *Start* und dann auf *Heute* tippen. Hier können Sie Folgendes anzeigen:

- Besitzerinformationen.
- fällige Termine,
- ungelesene und noch nicht versandte Nachrichten,
- zu erledigende Aufgaben.

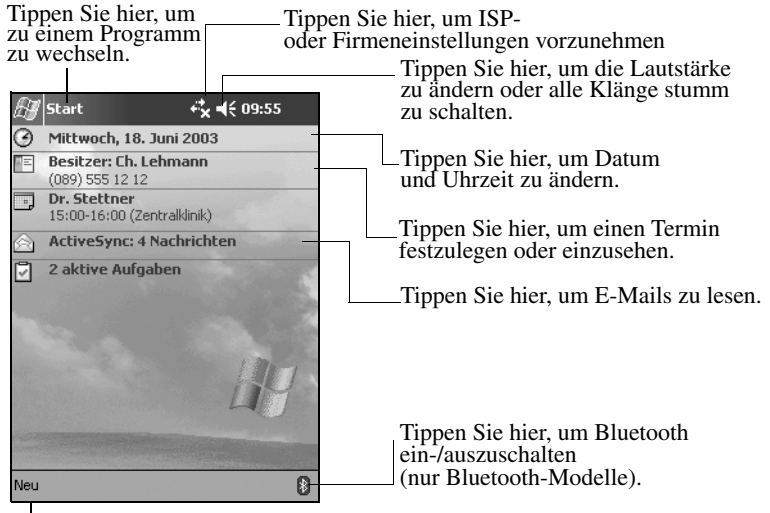

Tippen Sie hier, um ein neues Element anzulegen.

## <span id="page-34-0"></span>**Navigations- und Befehlsleiste**

Die Navigationsleiste befindet sich oben im Bildschirm. Sie zeigt das aktive Programm und die aktuelle Zeit an und ermöglicht das Schließen von Bildschirmen. Im Menü *Start* können Sie das gewünschte Programm auswählen.

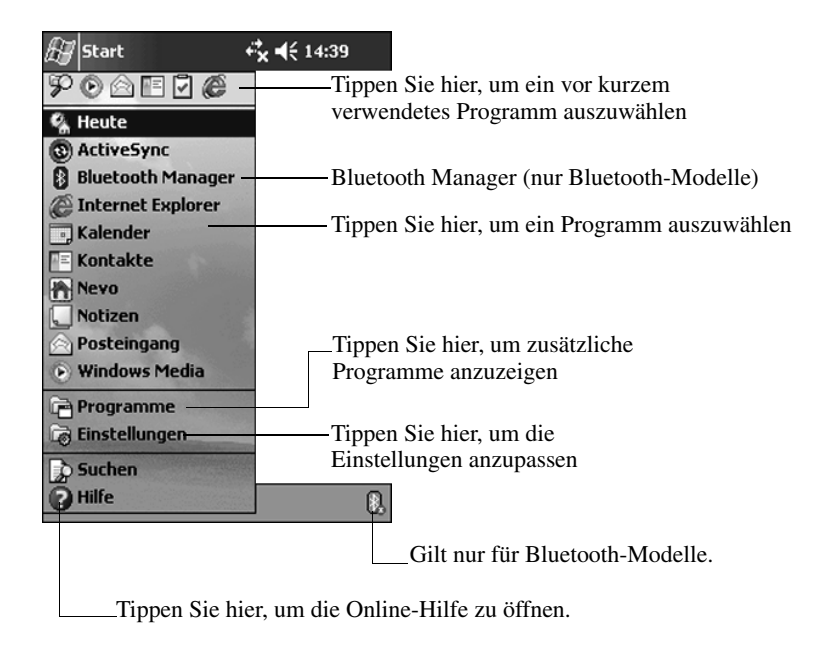

In jedem Programm können Sie mit der Befehlsleiste am unteren Bildschirmrand bestimmte Aufgaben durchführen. Um ein neues Element im aktuellen Programm zu erstellen, tippen Sie auf *Neu*.

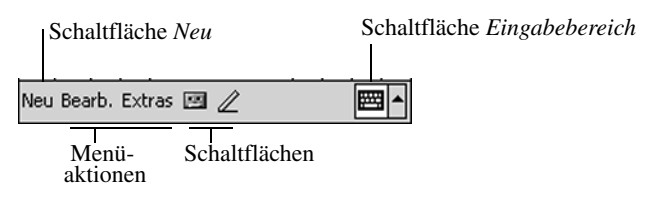

## <span id="page-35-0"></span>**Statussymbole**

In der Navigations- oder der Befehlsleiste können folgende Statussymbole angezeigt werden. Tippen Sie auf das angezeigte Symbol, um detailliertere Informationen über das Element zu erhalten.

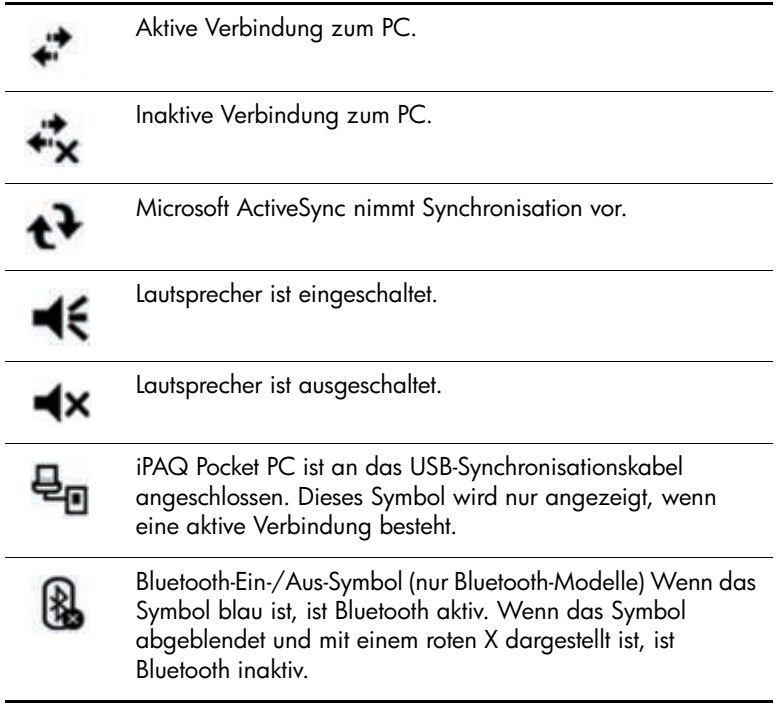
## **Popup-Menüs**

Popup-Menüs ermöglichen den schnellen Zugriff auf Aktionen. Mit dem Popup-Menü können Sie Elemente ausschneiden, kopieren, umbenennen und löschen, außerdem eine E-Mail senden oder eine Datei an ein anderes Gerät übertragen.

Um ein Popup-Menü zu öffnen, **tippen** und **halten** Sie den Stift auf das betreffende Element. Wenn das Menü geöffnet wird, tippen Sie auf die gewünschte Aktion, oder tippen Sie außerhalb des Menüs, um es ohne Durchführen einer Aktion wieder zu schließen.

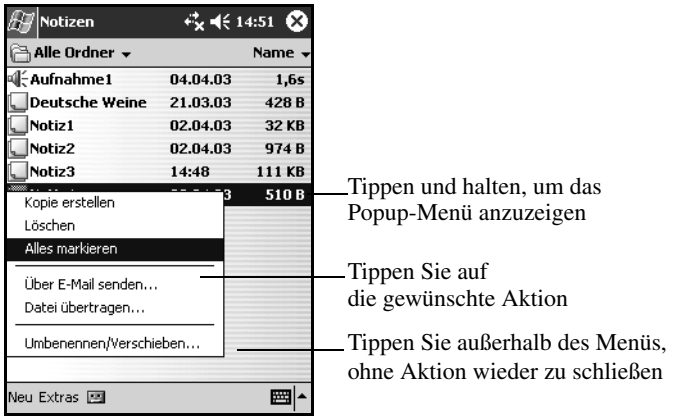

## **Verfassen von Informationen**

Über den Bildschirm *Heute* können Sie neue Informationen verfassen, beispielsweise:

- Termine
- Kontakte
- Nachrichten
- Excel Arbeitsmappen
- Notizen
- Aufgaben
- Word Dokumente
	- 1. Tippen Sie auf **AU**, oder tippen Sie im Menü *Start* auf *Heute* > *Neu*.

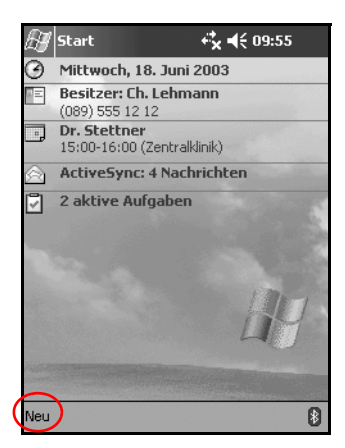

- 2. Tippen Sie auf die Option für das neu zu erstellende Element.
- 3. Tippen Sie auf *OK*, wenn das neue Element erstellt ist.

## **Anpassen des Bildschirms Heute**

Über die Option *Einstellungen* für den Bildschirm *Heute* können Sie Folgendes tun:

- ein Bild als Hintergrund hinzufügen,
- die anzuzeigenden Informationen auswählen,
- die Reihenfolge der Informationen festlegen,
- festlegen, wann der Bildschirm *Heute* angezeigt werden soll.
	- 1. Tippen Sie auf **3.**, oder tippen Sie im Menü *Start* auf *Einstellungen* > *Heute*.
	- 2. Wählen Sie die Option *Dieses Bild als Hintergrund verwenden* aus.

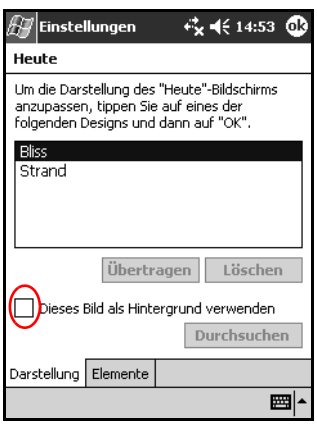

3. Tippen Sie auf *Durchsuchen*, um ein Bild im Datei Explorer auszuwählen.

4. Tippen Sie auf die Registerkarte *Elemente*, um die Informationen im Bildschirm *Heute* auszuwählen oder ihre Reihenfolge zu ändern.

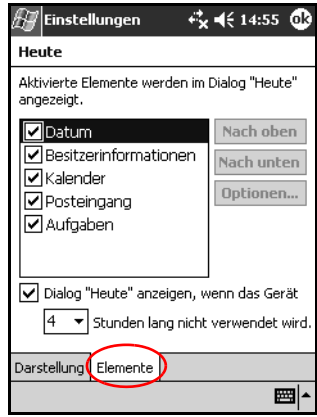

- 5. Tippen Sie auf ein Element, um es auszuwählen.
- 6. Tippen Sie auf *Nach oben* oder *Nach unten*, um die Reihenfolge der Elemente im Bildschirm *Heute* zu ändern.

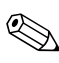

✎Die Position des *Datums* im Bildschirm *Heute* können Sie  $\Delta$  nicht verändern.

- 7. Tippen Sie auf den Abwärtspfeil neben *Dialog* "Heute" *anzeigen wenn das Gerät…*, um die Zeitspanne einzustellen, nach deren Ablauf der Bildschirm *Heute* eingeblendet wird.
- 8. Tippen Sie auf *OK***.**

# **Verwenden von Programmen**

### **Öffnen von Programmen**

Sie können jedes Programm auf Ihrem iPAQ Pocket PC aus dem Menü *Start* öffnen.

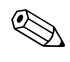

✎Sie können ein Programm auch öffnen, indem Sie ihm eine Taste zuordnen.

So öffnen Sie ein Programm:

- 1. Tippen Sie auf *Start* > *Programme*.
- 2. Tippen Sie auf den Titel oder das Symbol des gewünschten Programms. (Je nach Modell sieht Ihr Bildschirm möglicherweise anders aus.)

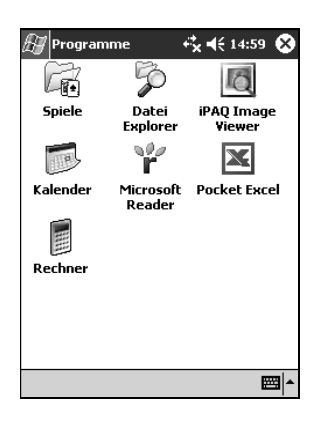

### **Minimieren von Programmen**

Um ein geöffnetes Programm zu minimieren, tippen Sie auf das Symbol *X* oben rechts im Bildschirm.

## **Schließen von Programmen**

Programme werden je nach verfügbarem Arbeitsspeicher automatisch geschlossen. Falls Ihr iPAQ Pocket PC nur langsam reagiert, können Sie Programme jedoch auch manuell schließen.

- 1. Tippen Sie im Menü *Start* auf *Einstellungen* > Registerkarte *System* > *Speicher*.
- 2. Tippen Sie auf *Ausgeführte Programme*. (Je nach Modell sieht Ihr Bildschirm möglicherweise anders aus.)

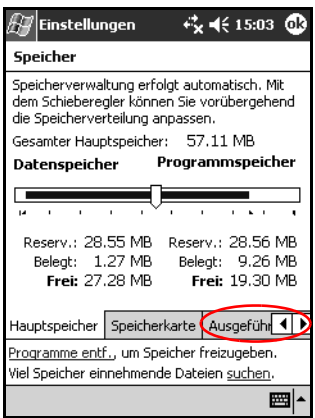

3. Tippen Sie auf *Alle beenden*, oder wählen Sie ein Programm aus, und tippen Sie auf *Beenden*.

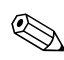

✎Um ein gerade ausgeführtes Programm in den Vordergrund zu bringen, tippen Sie auf *Aktivieren*.

### **Installieren von Programmen**

Sie können Programme auf Ihrem iPAQ Pocket PC folgendermaßen installieren:

- mithilfe von Microsoft ActiveSync von Ihrem PC,
- von Ihrem iPAQ Pocket PC, falls die Programmdatei die Dateierweiterung .cab aufweist,
- von Ihrem iPAQ Pocket PC oder Ihrem PC, indem Sie eine Programmdatei mit der Dateierweiterung .exe oder .cef kopieren.

Achten Sie beim Installieren von Programmen auf die korrekte Version für Ihr iPAQ Modell und Microsoft PC 2003 Pro.

- Folgen Sie bei der Installation vom PC den Anleitungen im Programm und im Installationsassistenten.
- Bei der Installation von Programmen auf Ihrem iPAQ Pocket PC tippen Sie im Datei Explorer auf die Programmdatei, und folgen Sie den Anleitungen des Installationsassistenten.

## **Verwenden von iPAQ Image Viewer**

Mit Image Viewer können Sie:

- eine Diashow bestehend aus Bildern erzeugen,
- Bilder sortieren und drehen.
- die Zeitabstände zwischen den Bildern in einer Diashow einstellen,
- eine Reihe von Übergangseffekten festlegen,
- Bilddateien des Typs .bmp, .jpg und .gif anzeigen,
- große Dateien bearbeiten und digitale Fotos an die Bildschirmgröße anpassen.

✎Bei der iPAQ Pocket PC H1940 Familie ist iPAQ Image Viewer bereits im ROM-Speicher enthalten. Bei der iPAQ Pocket PC H1930 Familie dagegen muss diese Anwendung von einem PC mit CD-ROM-Laufwerk geladen werden.

#### **Suchen eines Bildes**

- 1. Tippen Sie im Menü *Start* auf *Programme* > *iPAQ Image Viewer*.
- 2. Tippen Sie auf *Datei* und dann auf *Suchen in.*

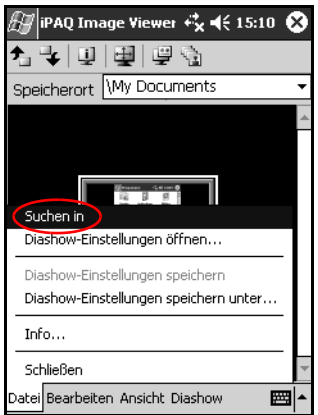

3. Wählen Sie eine Datei aus, und tippen Sie auf *OK*.

#### **Anzeigen von Informationen über Bilder**

Sie können die Größe und den Typ eines Bildes, das Erstellungsund Änderungsdatum, die Farben und die Dateigröße eines Bildes anzeigen.

So zeigen Sie Informationen über Bilder an:

- 1. Suchen Sie ein Bild, und tippen Sie darauf, um es auszuwählen.
- 2. Tippen Sie auf *Ansicht* und dann auf *Informationsfenster*.

## **Ändern der Ansicht**

Beim Öffnen zeigt Image Viewer die Bilder standardmäßig in der *Miniaturbild-Ansicht* an.

Sie können die Ansicht folgendermaßen auf Vollbildanzeige umstellen:

- Doppeltippen auf ein Miniaturbild
- Tippen auf *Ansicht* und dann auf *Vollbild*
- Tippen auf das Symbol *Vollbild*

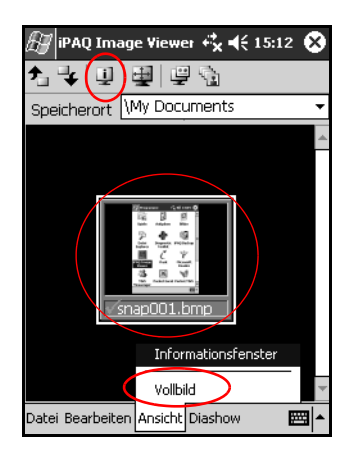

### **Erstellen einer Diashow**

Sie können Bilder zu einer Diashow zusammenstellen und dabei Anzeigeoptionen festlegen, wie beispielsweise:

- **Ausrichtung**
- Zoom
- Bildqualität
- Übergangseffekt
- Anzeigedauer

So erstellen Sie eine Diashow:

- 1. Tippen Sie im Menü *Start* auf *Programme* > *iPAQ Image Viewer*.
- 2. Tippen Sie auf *Diashow* und dann auf *Diashow einrichten*.
- 3. Wählen Sie Bilder für die Diashow aus, und ändern Sie ggf. die Bildeinstellungen.

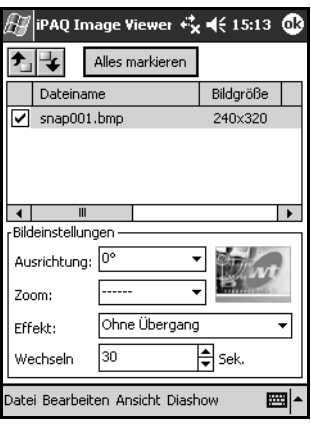

✎Um die Einstellungen für alle Bilder in der Diashow zu ändern, tippen Sie auf die Schaltfläche *Alles markieren*.

4. Tippen Sie auf *OK.*

### **Speichern einer Diashow**

So speichern Sie eine Diashow:

- 1. Tippen Sie im Menü *Start* auf *Programme* > *iPAQ Image Viewer*.
- 2. Erstellen Sie eine Diashow.
- 3. Tippen Sie auf *Datei* und dann auf *Diashow-Einstellungen speichern* oder *Diashow-Einstellungen speichern unter*.

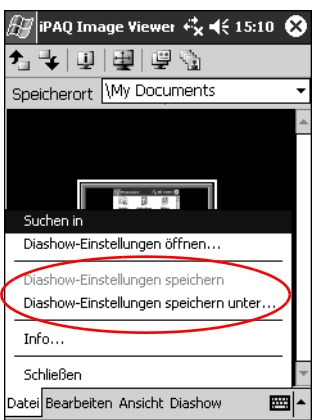

- 4. Geben Sie den Namen und den Speicherort ein, unter dem Sie die Einstellungen speichern möchten.
- 5. Tippen Sie auf *OK*.

### **Öffnen einer Diashow**

So öffnen Sie eine Diashow:

- 1. Tippen Sie im Menü *Start* auf *Programme* > *iPAQ Image Viewer*.
- 2. Tippen Sie auf *Datei* und dann auf *Diashow-Einstellungen öffnen*.
- 3. Wählen Sie die Diashow-Einstellungen aus.

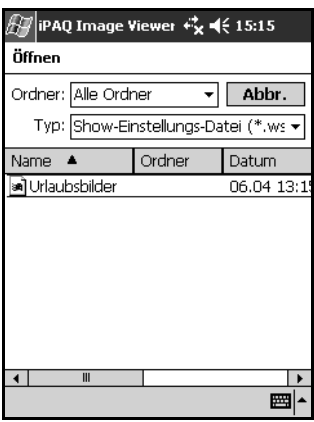

#### **Sortieren von Bilddateien**

So sortieren Sie Bilddateien:

- 1. Tippen Sie im Menü *Start* auf *Programme* > *iPAQ Image Viewer*.
- 2. Tippen Sie auf *Bearbeiten* und dann auf *Bilder sortieren*.
- 3. Wählen Sie die Sortierfolge aus. Sie können auf- oder absteigend nach *Name, Typ, Größe* oder *Datum* sortieren.

### **Anzeigen einer Diashow**

- 1. Tippen Sie im Menü *Start* auf *Programme* > *iPAQ Image Viewer*.
- 2. Erstellen oder öffnen Sie eine Diashow.
- 3. Tippen Sie auf die Registerkarte *Diashow* und dann auf *Diashow anzeigen*.

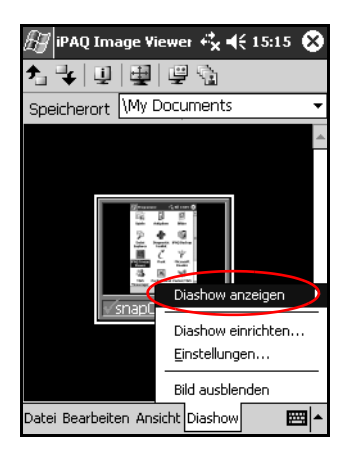

4. Wählen Sie eine Option für den Wechsel der Bilder: *Manuell*, *Automatisch* oder *Automatisch (Schleife)* aus.

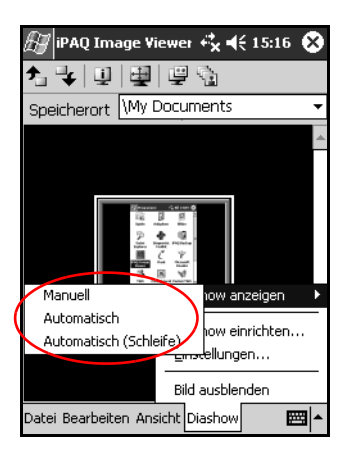

## **Sichern von Daten**

Mit iPAQ Backup oder Microsoft ActiveSync können Sie Daten des iPAQ Pocket PC sichern und wiederherstellen. Um das Risiko eines Datenverlusts zu verringern, sollten Sie die Daten regelmäßig sichern.

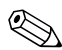

✎iPAQ Backup ist bei Geräten der iPAQ Pocket PC H1940 Familie im ROM installiert, Geräten der H1930 Familie liegt eine Demoversion auf CD bei. Bevor Sie Sicherungen mit ActiveSync durchführen können, müssen Sie ActiveSync auf Ihrem PC installieren.

### **Sichern/Wiederherstellen mit iPAQ Backup**

iPAQ Backup speichert Ihre Daten in einer Sicherungsdatei. Sie können einen Dateinamen und einen Speicherort für die Datei angeben. iPAQ Backup sichert Daten nur auf einer Speicherkarte oder im Ordner iPAQ File Store (nicht für alle Modelle verfügbar). Schließen Sie alle Programme auf Ihrem iPAQ Pocket PC, bevor Sie Daten sichern oder wiederherstellen.

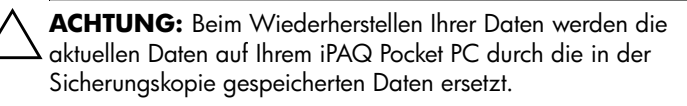

So sichern Sie Ihre Daten mit iPAQ Backup bzw. stellen sie wieder her:

- 1. Tippen Sie auf , oder tippen Sie im Menü *Start* auf *Programme* > *iPAQ Backup*.
- 2. Tippen Sie auf die Registerkarte *Backup* bzw. *Wiederherstellen*.
- 3. Wählen Sie die zu sichernden bzw. wiederherzustellenden Dateien und Ordner aus.
- 4. Wählen Sie den Speicherort für die zu sichernden Daten aus.
- 5. Legen Sie Sicherungs- oder Wiederherstellungsoptionen fest.
- 6. Tippen Sie auf die Schaltfläche *Backup* bzw. *Wiederherstellen* und im folgenden Bildschirm auf *Starten*.

#### **Sichern/Wiederherstellen mit ActiveSync**

Schließen Sie alle Programme auf Ihrem iPAQ Pocket PC, bevor Sie Daten sichern oder wiederherstellen.

Ä**ACHTUNG:** Beim Wiederherstellen Ihrer Daten werden die aktuellen Daten auf Ihrem iPAQ Pocket PC durch die in der Sicherungskopie gespeicherten Daten ersetzt.

So sichern Sie Ihre Daten mit ActiveSync bzw. stellen sie wieder her:

- 1. Überprüfen Sie, ob Ihr iPAQ Pocket PC an Ihren PC angeschlossen ist.
- 2. Öffnen Sie auf Ihrem PC Microsoft ActiveSync. Klicken Sie hierzu im Menü *Start* auf *Programme* > *Microsoft ActiveSync*.
- 3. Klicken Sie im Menü *Extras* auf *Sichern/Wiederherstellen*.
- 4. Klicken Sie auf die Registerkarte *Sichern* bzw. *Wiederherstellen*, und wählen Sie die gewünschten Optionen aus.
- 5. Klicken Sie auf *Jetzt sichern* bzw. *Jetzt wiederherstellen*.

## **Verwenden des Ordners iPAQ File Store**

Sie können im Ordner iPAQ File Store Programme installieren und Dateien speichern. Auf den iPAQ File Store greifen Sie mit dem Datei Explorer auf dem iPAQ Pocket PC zu.

Programme und Dateien im iPAQ File Store (nicht auf allen Modellen verfügbar) werden im ROM gespeichert und gehen bei einem vollständigen Reset Ihres iPAQ Pocket PC oder bei einer vollständigen Entladung des Akkus nicht verloren.

So speichern Sie auf iPAQ File Store:

- 1. Kopieren Sie die zu sichernden Dateien.
- 2. Tippen Sie im Menü *Start* auf *Programme* > *Datei Explorer* > *Mein Gerät* > *iPAQ File Store*.
- 3. Fügen Sie die ausgewählten Dateien ein.

✎Bevor Sie Dateien im Ordner iPAQ File Store speichern, ist es empfehlenswert, festzustellen, wie viel Speicher noch im Ordner frei ist. Tippen Sie hierzu im Menü *Start* auf *Einstellungen* > *System* > *Speicher* > Registerkarte *Speicherkarte*.

**5**

# **Einführung in die Eingabemethoden**

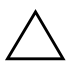

Ä**ACHTUNG:** Verwenden Sie immer einen Pocket PC Stift, um Beschädigungen am Display zu vermeiden. Verwenden Sie niemals einen Schreibstift, metallischen Zeigestock oder Ähnliches.

Sie können Daten in Ihren Pocket PC eingeben, indem Sie in einer beliebigen Anwendung auf die Tastatur tippen oder mit dem Buchstabenerkenner, Microsoft Transcriber oder Strichzugerkenner arbeiten. Zeichnen und schreiben mit dem Stift allein können Sie in der Anwendung *Notizen* und in der Registerkarte *Notizen* der Anwendungen *Kalender*, *Kontakte* und *Aufgaben*.

# **Ändern der Wortvorschlagsoptionen**

Während Sie tippen oder schreiben, schlägt der Pocket PC in einem Feld oberhalb der Tastatur, des Buchstabenerkenners oder des Strichzugerkenners Wörter vor, nicht jedoch im Transcriber.

Sie legen fest:

- ob Wörter vorgeschlagen werden,
- wie viele Buchstaben Sie eingeben, bevor ein Vorschlag erfolgt,
- wie viele Wörter pro Eintrag vorgeschlagen werden.

Wenn Sie keine Vorschläge wünschen, tippen Sie auf das Kontrollkästchen *Bei Texteingabe Wörter vorschlagen*, um die Option zu deaktivieren.

So ändern Sie die Einstellungen der Wortvorschlagsoptionen:

- 1. Tippen Sie im Menü *Start* auf *Einstellungen* > *Eingabe*.
- 2. Tippen Sie auf die Registerkarte *Wortvervollständigung*.

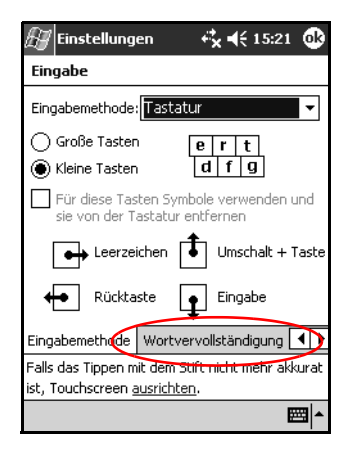

3. Tippen Sie auf den Abwärtspfeil bei der Buchstabenoption, und wählen Sie aus, wie viele Buchstaben Sie eingeben möchten, bevor ein Wort vorgeschlagen wird.

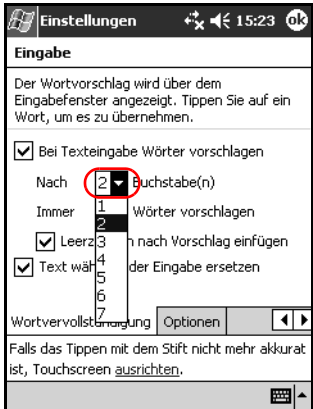

4. Tippen Sie auf den Abwärtspfeil bei der Wortoption, und wählen Sie aus, wie viele Wörter vorgeschlagen werden sollen.

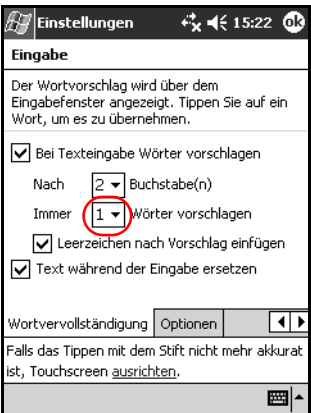

5. Tippen Sie auf *OK***.**

# **Verwenden der Tastatur auf den Bildschirm**

Sie können auf der am Bildschirm dargestellten Tastatur mit dem Stift Buchstaben, Ziffern und Symbole eintippen, um gedruckten Text einzugeben.

1. Tippen Sie in einer beliebigen Anwendung auf den Aufwärtspfeil neben dem Symbol *Eingabebereich*.

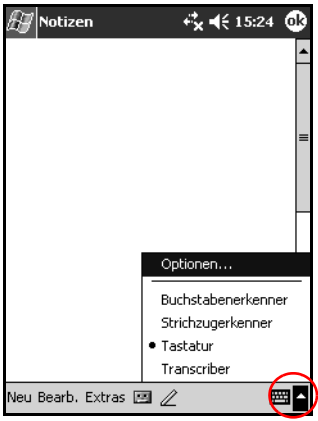

✎Der Transcriber ist nicht auf allen Modellen verfügbar.

2. Tippen Sie auf *Tastatur*. Am Display wird eine Tastatur eingeblendet.

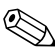

✎Um die Symbole zu sehen, tippen Sie auf die *123-Taste,* die *Sym-Taste* oder die *Umschalttaste*.

- 3. Tippen Sie auf einen Buchstaben, ein Symbol oder eine Ziffer, um Daten einzugeben.
- 4. Tippen Sie auf *OK***.**

# **Schreiben mit dem Stift und dem Buchstabenerkenner**

Mit dem Stift und dem Buchstabenerkenner können Sie Buchstaben, Ziffern und Symbole auf das Display schreiben. Stellen Sie Wörter und Sätze zusammen, indem Sie Großbuchstaben (ABC), Kleinbuchstaben (abc) und Symbole (123) nach folgender Anleitung schreiben.

So schreiben Sie mit dem Stift und dem Buchstabenerkenner:

- 1. Tippen Sie in einer beliebigen Anwendung auf den Aufwärtspfeil neben dem Symbol *Eingabebereich*.
- 2. Tippen Sie auf *Buchstabenerkenner*.
- 3. Schreiben Sie einen Buchstaben oder ein Symbol zwischen der gestrichelten Linie und der Grundlinie.
	- a. Zur Anzeige in Großbuchstaben schreiben Sie einen Buchstaben zwischen die Markierungen mit der Bezeichnung *ABC*.
	- b. Zur Anzeige in Kleinbuchstaben schreiben Sie einen Buchstaben zwischen die Markierungen mit der Bezeichnung *abc*.
	- c. Zur Anzeige von Zahlen oder Symbolen schreiben Sie zwischen die Markierungen mit der Bezeichnung *123*.

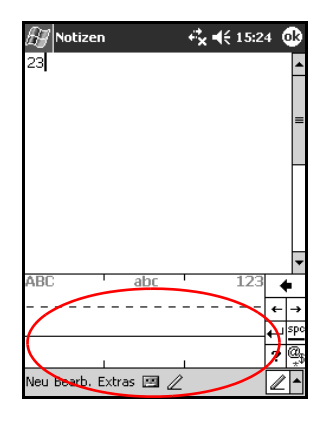

Das Geschriebene wird in Text umgewandelt.

✎Ein Fragezeichen innerhalb eines Programms bietet Zugang zu einer *Hilfedatei*.

**Examit der Buchstabenerkenner effektiv arbeiten kann, müssen die Landen Einzelten Kann**, müssen die Zeichen zwischen der gestrichelten Linie und der Grundlinie geschrieben werden.

- Bei Buchstaben wie "p" muss der obere Teil zwischen gestrichelter Linie und Grundlinie liegen und die Unterlänge unter der Grundlinie.
- Bei Buchstaben wie "b" muss der untere Teil zwischen gestrichelter Linie und Grundlinie liegen und die Oberlänge über der gestrichelten Linie.

# **Schreiben mit dem Stift und dem Microsoft Transcriber**

✎Microsoft Transcriber ist nicht auf allen Modellen verfügbar.

Mit dem Stift und dem Microsoft Transcriber können Sie Buchstaben, Ziffern und Symbole auf eine beliebige Stelle des Displays schreiben.

- 1. Tippen Sie in einer beliebigen Anwendung auf den Aufwärtspfeil neben dem Symbol *Eingabebereich*.
- 2. Tippen Sie auf *Transcriber*. Der Bildschirm *Transcriber-Einführung* wird eingeblendet.

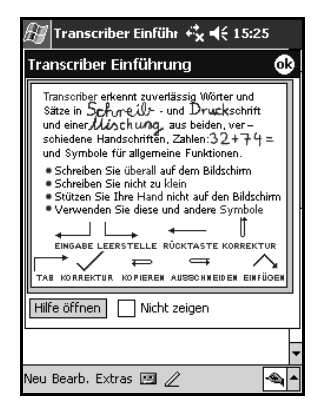

- 3. Tippen Sie auf *OK***.**
- 4. Tippen Sie unten auf dem Bildschirm auf *Neu*.
- 5. Schreiben Sie auf das Display. Das Geschriebene wird in Text umgewandelt.

Um Transcriber Ihre Handschrift zu "lehren", tippen Sie auf das Symbol *a* am unteren Bildschirmrand, um den Bildschirm *Buchstabenformen* aufzurufen. Befolgen Sie dort die Anleitungen.

# **Schreiben mit dem Stift und dem Strichzugerkenner**

Sie können mit dem Stift und dem Strichzugerkenner Buchstaben, Ziffern und Symbole schreiben. Stellen Sie Wörter und Sätze zusammen, indem Sie Buchstaben und Ziffern in bestimmte Bereiche schreiben.

- 1. Tippen Sie in einer beliebigen Anwendung auf den Aufwärtspfeil neben der Schaltfläche *Eingabebereich*.
- 2. Tippen Sie auf *Strichzugerkenner*.

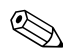

✎Um Online-Hilfe zu erhalten, tippen Sie auf das Symbol *?*.

- 3. Schreiben Sie ein Wort, einen Buchstaben oder ein Symbol zwischen die Markierungen.
	- a. Um Text einzugeben, schreiben Sie einen Buchstaben zwischen die Markierungen mit der Bezeichnung *abc*.
	- b. Um Zahlen oder Symbole einzugeben., schreiben Sie eine Zahl oder ein Symbol zwischen die Markierungen mit der Bezeichnung *123.*

Das Geschriebene wird in Text umgewandelt.

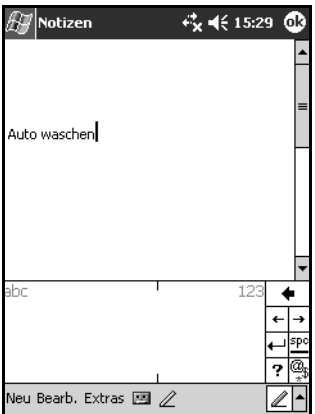

# **Zeichnen und Schreiben auf dem Display**

Zeichnen und schreiben Sie wie mit einem Bleistift auf dem Display im Programm *Notizen* oder der Registerkarte *Notizen* in den Anwendungen *Kalender*, *Kontakte* oder *Aufgaben*.

- 1. Tippen Sie im Menü *Start* auf *Notizen* > *Neu*.
- 2. Zeichnen und schreiben Sie auf dem Display.
- 3. Tippen Sie auf das *Stiftsymbol*.
- 4. Tippen Sie auf *OK***.**

## **Umwandeln von Handschrift in gedruckten Text**

Sie können Ihre Handschrift in Text umwandeln, wenn Sie mit dem Stift im Programm *Notizen* oder in den folgenden Anwendungen auf der Registerkarte Notizen schreiben:

- **Kalender**
- Kontakte
- Aufgaben

So wandeln Sie Handschrift in Text um:

1. Tippen Sie im Menü *Start* auf *Notizen*.

✎Oder tippen Sie auf die Registerkarte *Notizen* in Kalender, Kontakte oder Aufgaben.

- 2. Tippen Sie auf eine Notiz, um sie zu öffnen.
- 3. Tippen Sie auf *Extras*.
- 4. Tippen Sie auf *Erkennen*.

Um ein bestimmtes Wort oder eine Wortkette umzuwandeln, markieren Sie es bzw. sie, bevor Sie auf *Erkennen* tippen. Nicht erkannte Wörter werden nicht umgewandelt.

5. Tippen Sie auf *OK***.**

**6**

# **Erweiterungskarten**

Sie können den Speicher und die Anschlussmöglichkeiten Ihres iPAQ Pocket PC erweitern. Mit optionalen Erweiterungskarten können Sie:

- das Gerät kabellos oder kabelgebunden ans Internet oder ein Netzwerk anschließen,
- Funktionen wie eine Digitalkamera hinzufügen,
- den Speicher Ihres iPAQ Pocket PC erweitern,
- den Inhalt von Speicherkarten anzeigen.

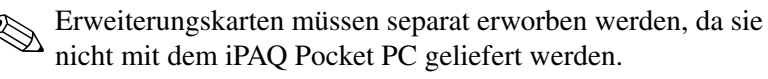

Informationen über Erweiterungskarten finden Sie auf der folgenden HP Website:

[www.hp.com/de/produkte/handheld/optionen](www.hp.com/products/pocketpc/options)

# **Installieren einer Erweiterungskarte**

So installieren Sie eine Secure Digital (SD) Karte in einem Erweiterungssteckplatz des iPAQ Pocket PC:

- 1. Orten Sie den Steckplatz an der Oberkante des iPAQ Pocket PC.
- 2. Entfernen Sie die zum Schutz eingelegte Plastikkarte.
- 3. Stecken Sie die Erweiterungskarte mit den Anschlüssen zuerst in den Erweiterungssteckplatz, und drücken Sie die Karte fest ein.

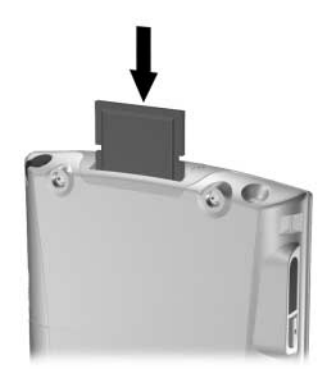

4. Um ein Entladen des Akkus zu verhindern, nehmen Sie Erweiterungskarten aus dem SDIO-Steckplatz, bevor Sie den iPAQ Pocket PC ausschalten. Werden Erweiterungskarten nicht entnommen, kann dies zur Entladung des Akkus führen.

✎ Wenn Ihre Erweiterungskarte nicht erkannt wird, installieren Sie sie nach der Anleitung des Herstellers.

✎Ausführlichere Informationen können Sie abrufen, indem Sie im Menü *Start* auf *Hilfe* > und dann auf *Verbindungen* tippen.

# **Entnehmen einer Secure Digital (SD) Erweiterungskarte**

- 1. Schließen Sie alle Anwendungen, die auf die Erweiterungskarte zugreifen.
- 2. Entnehmen Sie die Karte aus dem Secure Digital Erweiterungssteckplatz, indem Sie *leicht auf die Karte*   $dräcken$  $\bullet$ .

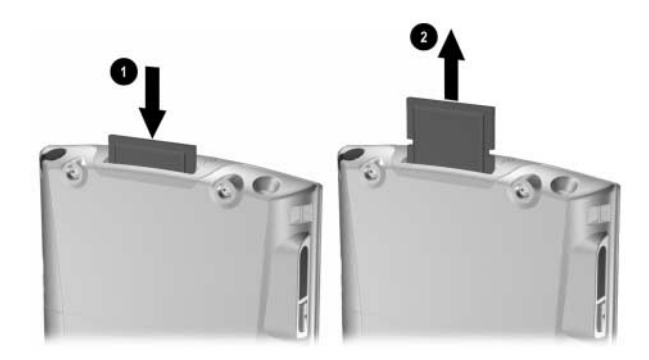

3. Die Karte wird dadurch entriegelt und ragt ein Stück heraus <sup>2</sup>. Ziehen Sie sie aus dem Steckplatz.

Ä**ACHTUNG:** SD-Karten müssen vor dem Entnehmen entriegelt werden.

# **Anzeigen des Inhalts von Speicherkarten**

Sie können über den Datei Explorer die Dateien anzeigen, die auf der optionalen Secure Digital Karte gespeichert sind.

- 1. Tippen Sie im Menü *Start* auf *Programme* > *Datei Explorer.*
- 2. Tippen Sie auf das Root-Verzeichnis von *Mein Gerät,* und wählen Sie den Ordner für die Speicherkarte aus. Daraufhin wird eine Liste der Dateien und Unterordner angezeigt.

**7**

# **Verbinden mit dem Internet**

Mit Ihrem iPAQ Pocket PC können Sie einen Anschluss an das Internet oder das Netzwerk Ihrer Firma herstellen.

Um E-Mails über den Posteingang zu senden oder zu empfangen und Websites mit Pocket Internet Explorer anzuzeigen, müssen Sie eine Fernverbindung über Geräte wie eine Secure Digital Input/Output (SDIO) Modemkarte, Ethernet Karte oder eine drahtlose 802.11x-Karte einrichten. Eine weitere Möglichkeit ist ein Bluetooth-fähiges Gerät, wie z. B. ein Telefon oder ein LAN-Access Point.

✎Die Verwendung von DFÜ- oder drahtlosem Zugang zu Internet, E-Mails, Unternehmensnetzwerken und anderer drahtloser Kommunikation, beispielsweise mit Bluetooth-fähigen Geräten, erfordert möglicherweise neben einer Standard-WLAN-Infrastruktur und einem separat abgeschlossenen Servicevertrag auch den Kauf zusätzlicher Hardware und anderer kompatibler Geräte. Informationen zur Verfügbarkeit und Abdeckung in Ihrer Gegend erhalten Sie von Ihrem Service Provider. Sie können möglicherweise nicht auf alle Internetinhalte zugreifen. Für den Zugriff auf bestimmte Internetinhalte kann die Installation zusätzlicher Software erforderlich sein.

✎ Weitere Informationen zu diesem Thema finden Sie in der Hilfedatei auf Ihrem iPAQ Pocket PC, indem Sie auf *Start* > *Hilfe* > *Verbindungen* tippen.

# **Verbinden mit einem privaten Netzwerk**

- 1. Bevor Sie beginnen, müssen Sie die Telefonnummer des Servers, den Benutzernamen und das Kennwort bereit halten. Diese Information erhalten Sie von Ihrem Netzwerkadministrator.
- 2. Tippen Sie auf *Start* > *Einstellungen* > Registerkarte *Verbindungen* > Symbol *Verbindungen*.
- 3. Richten Sie unter *Firmennetzwerk* eine neue Modemverbindung, neue VPN-Serververbindung oder neue Proxyserver-Verbindung ein.
- 4. Starten Sie die Verbindung durch Einstecken der benötigten Modemkarte in den iPAQ Pocket PC, und starten Sie den Pocket Internet Explorer. Ihr Gerät stellt die Verbindung automatisch her.

# **Synchronisieren von Links**

Sie können die Links zu Websites aus der Liste *Favoriten* auf Ihrem PC synchronisieren und offline mit dem Pocket Internet Explorer anzeigen.

- 1. Klicken Sie auf Ihrem PC im Menü *Start* auf das Symbol *Internet Explorer*.
- 2. Klicken Sie in der Symbolleiste auf *Favoriten*, um die Liste der Links zu Ihren Lieblings-Websites anzuzeigen.

3. Um den Link zu einer Website im Ordner "Mobile Favoriten" zu speichern, öffnen Sie die Website und klicken auf *Mobilen Favoriten erstellen*.

Wenn Sie den Ordner "Favoriten" als einen zu synchronisierenden Informationstyp ausgewählt haben, kopiert ActiveSync beim nächsten Synchronisieren Ihre mobilen Favoriten auf Ihren iPAQ Pocket PC.

4. Folgen Sie den Anleitungen unter "Synchronisieren mit dem PC", um die Favoriten-Links manuell zu synchronisieren.

## **Eingeben einer Internetadresse**

Mit Pocket Internet Explorer und einer Verbindung zum Internet können Sie Websites auf dem iPAQ Pocket PC anzeigen, indem Sie eine URL in die *Adressleiste* eingeben.

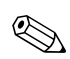

✎ Websites, bei denen HTML 4.0, DHTML, animierte GIF-Bilder und Java-Applets verwendet werden, werden mit dem Pocket Internet Explorer ohne Zusatzsoftware möglicherweise nicht korrekt angezeigt.

So geben Sie eine Internetadresse (URL) auf Ihrem iPAQ Pocket PC ein:

1. Tippen Sie im Menü *Start* auf *Internet Explorer* und dann in die Adressleiste.

✎Ist die Adressleiste nicht eingeblendet, aktivieren Sie sie, indem Sie auf der Registerkarte *Ansicht* auf > *Addressleiste* tippen.

- Internet Explorer << < + < 14:54 file://\windows\default.htm An Bildschirmgröße anpassen Bilder zeigen Adressleiste Textgröße Verlauf Eigenschaften nsicht Extras ◈ 2 스 스 圝
- 2. Geben Sie die Adresse (URL) in die *Addressleiste* ein.

3. Tippen Sie auf das Symbol *Los*.

## **Verwenden einer Favoritenliste**

Mit Pocket Internet Explorer und einer Verbindung zum Internet können Sie Websites auf dem iPAQ Pocket PC anzeigen, indem Sie eine Website aus Ihrer Liste *Favoriten* auswählen.

So wählen Sie eine Website aus Ihrer Liste *Favoriten* aus:

- 1. Tippen Sie im Menü *Start* auf *Internet Explorer*.
- 2. Tippen Sie auf das Symbol *Favoriten* und dann auf die anzuzeigende Website.

# **Verwenden von Bluetooth**

Bestimmte Modelle des iPAQ Pocket PC sind mit integrierter Bluetooth-Technologie ausgestattet, die drahtlose Verbindungen über kurze Entfernungen und schnelle, zuverlässige und sichere Datenübertragungen erlaubt.

✎Sie können feststellen, ob Ihr Pocket PC mit Bluetooth-Technologie ausgestattet ist, indem Sie auf *Start* > *Einstellungen* > Register *System* und dann auf das Symbol *Bestands-Manager* tippen.

Wenn Bluetooth aktiviert ist, können Sie drahtlos zwischen zwei Bluetooth-Geräten, die nicht weiter als ca. 10 Meter voneinander entfernt sind, Daten versenden oder die folgenden Vorgänge durchführen:

- Kontakte, Kalenderelemente und Aufgaben austauschen
- Visitenkarten versenden oder austauschen
- Dateien übertragen
- über eine ActiveSync Verbindung mit einem PC synchronisieren
- eine Partnerschaft mit einem Bluetooth-fähigen Mobiltelefon aufbauen und dieses als Funkmodem verwenden
- eine Verbindung mit anderen Bluetooth-Geräten (virtueller COM-Anschluss) herstellen
- eine Verbindung zu Bluetooth-WLANs herstellen
- auf einem Bluetooth-Drucker drucken
- ein Personal Area Network (PAN) zum Chatten, Spielen, usw. aufbauen

Die Verwendung von DFÜ- oder drahtlosem Zugang zu Internet, E-Mails, Unternehmensnetzwerken und anderer drahtloser Kommunikation, beispielsweise mit Bluetooth-fähigen Geräten, erfordert möglicherweise neben einer Standard-WLAN-Infrastruktur und einem separat abgeschlossenen Servicevertrag auch den Kauf zusätzlicher Hardware und anderer kompatibler Geräte. Informationen zur Verfügbarkeit und Abdeckung in Ihrer Gegend erhalten Sie von Ihrem Service Provider. Sie können möglicherweise nicht auf alle Internetinhalte zugreifen. Für den Zugriff auf bestimmte Internetinhalte kann die Installation zusätzlicher Software erforderlich sein.

## **Erste Schritte mit Bluetooth**

Bevor Sie mit Bluetooth drahtlose Verbindungen einrichten, sollten Sie sich einige Minuten Zeit nehmen, um sich mit Folgendem vertraut zu machen:

- In diesem Kapitel verwendete Terminologie
- Unterstützte Dienste
- Bluetooth-Einstellungen
- Bluetooth Manager

✎Detaillierte Hilfe erhalten Sie in den Online-Hilfedateien auf Ihrem iPAQ Pocket PC. Tippen Sie im Menü *Start* auf *Hilfe* > *Bluetooth*.

## **Wichtige Begriffe**

Die folgenden Bluetooth-Begriffe werden im gesamten Kapitel verwendet.

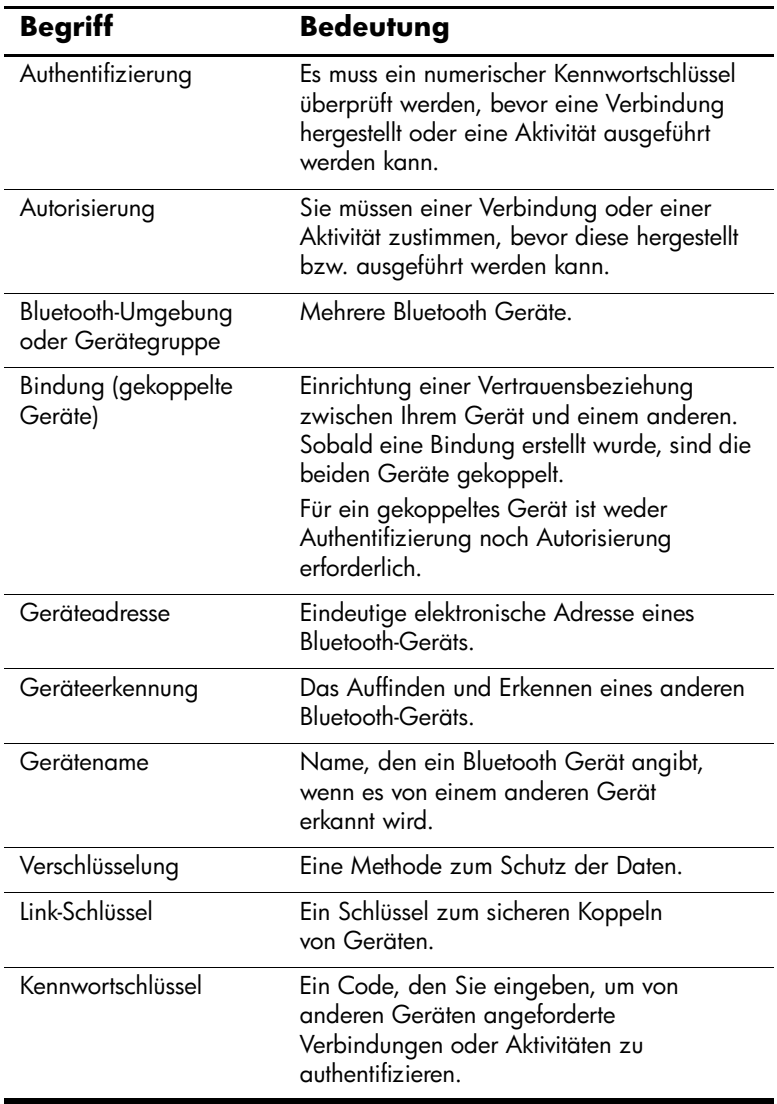
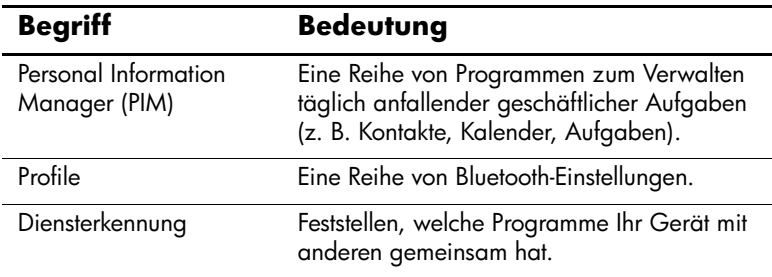

#### **Unterstützte Dienste**

Die von Bluetooth unterstützten Funktionen werden Dienste genannt. Sie können nur mit Bluetooth-Geräten kommunizieren, die mindestens einen der folgenden Dienste unterstützen:

- BPP (Basic Printer Profile)
- DUN (Dial-Up Networking Profile)
- Fax
- FTP (File Transfer Profile)
- GAP (Generic Access Profile)
- HCRP (Hard Cable Replacement Profile)
- LAP (LAN Access Profile)
- OBEX (Object Exchange Profile)
- OPP (Object Push Profile)
- PAN (Personal Area Network Profile)
- SPP (Serial Port Profile)
- ActiveSync (Verwendet SPP zur Verbindung mit ActiveSync auf PC)

# **Arbeiten mit Bluetooth-Einstellungen**

Auf den Registerkarten in Bluetooth *Einstellungen* können Sie:

- Bluetooth ein- bzw. ausschalten,
- den Bluetooth-Namen Ihres iPAQ Pocket PC eingeben oder ändern,
- die Verbindungseinstellungen ändern,
- Bluetooth-Dienste aktivieren,
- Sicherheitseinstellungen festlegen,
- Einstellungen für die gemeinsame Nutzung und Verbindungen definieren,
- ein Benutzerprofil auswählen,
- Informationen zu Software und Anschlüssen anzeigen.

Verwenden Sie die rechts befindlichen Pfeile, um durch die Registerkarten zu blättern.

# **Öffnen der Bluetooth-Einstellungen**

- 1. Tippen Sie im Bildschirm *Heute* auf das Symbol *Bluetooth*.
- 2. Tippen Sie im Popup-Menü auf *Bluetooth Einstellungen*.

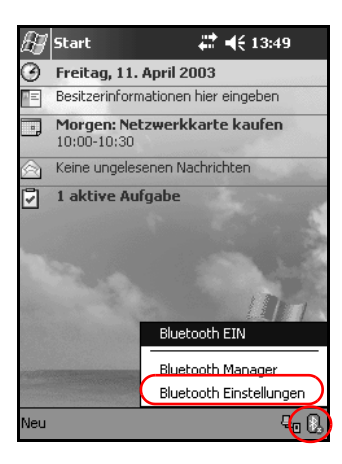

#### **Einschalten von Bluetooth**

So schalten Sie Bluetooth über Bluetooth *Einstellungen* ein:

- 1. Tippen Sie im Bildschirm *Heute* auf das Symbol *Bluetooth*.
- 2. Tippen Sie im Popup-Menü auf *Bluetooth Einstellungen*.
- 3. Zum Aktivieren tippen Sie auf die Schaltfläche *Einschalten*.

**ALTERNATIVE:** Es gibt noch zwei andere Wege, um Bluetooth zu aktivieren.

- Tippen Sie im Bluetooth Popup-Menü auf *Bluetooth EIN*.
- Tippen Sie im Bildschirm *Heute* auf *Start* > *Bluetooth Manager*, um Bluetooth automatisch zu starten.

Wenn Bluetooth aktiviert ist, wird das Symbol *Bluetooth* blau dargestellt und die linke LED am iPAQ Pocket PC blinkt blau. Um Akkuenergie einzusparen, sollten Sie Bluetooth nur dann aktivieren, wenn Sie diese Funktion auch nutzen.

Zum Deaktivieren tippen Sie auf die Schaltfläche *Ausschalten*. Wenn Bluetooth deaktiviert ist, ist das Symbol Bluetooth abgeblendet und mit einem roten X dargestellt. Dann sind keine ein- oder ausgehenden Verbindungen möglich.

### **Einstellen von Zugänglichkeitseigenschaften**

Sie können Zugänglichkeitseigenschaften eingeben oder ändern, um festzulegen, wie Ihr iPAQ Pocket PC mit anderen Bluetooth-Geräten interagiert.

#### **Eingeben eines Gerätenamens**

Der Gerätename ist die Bezeichnung, die andere Geräte sehen, wenn sie Ihr Gerät auffinden.

So geben Sie einen Gerätenamen ein:

- 1. Tippen Sie im Bildschirm *Heute* auf das Symbol *Bluetooth* > *Bluetooth Einstellungen* > Registerkarte *Zugänglichkeit*.
- 2. Markieren Sie den Namen im Feld *Name*, und geben Sie einen neuen ein.
- 3. Tippen Sie auf *OK*, um Ihre Änderungen zu speichern.

#### **Zulassen von Verbindungen**

Sie können festlegen, ob alle oder nur gekoppelte Geräte eine Verbindung zu Ihrem iPAQ Pocket PC herstellen können.

#### **Zulassen der Verbindung für alle Geräte**

- 1. Tippen Sie im Bildschirm *Heute* auf das Symbol *Bluetooth* > *Bluetooth Einstellungen* > Registerkarte *Zugänglichkeit*.
- 2. Wählen Sie *Geräte können Verbindung herstellen* und dann *Alle Geräte.*
- 3. Tippen Sie auf *OK.*

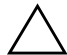

Ä**ACHTUNG:** Bei dieser Einstellung dürfen alle Geräte, auch solche, die Ihnen unbekannt sind, eine Verbindung zu Ihrem iPAQ Pocket PC herstellen. Sobald eine Verbindung hergestellt ist, gelten die Sicherheitseinstellungen für bestimmte Dienste, die in den Bluetooth-Einstellungen festgelegt sind.

#### **Zulassen der Verbindung für gekoppelte Geräte**

Gekoppelte Geräte haben einen gemeinsamen, intern generierten Link-Schlüssel, den sie vor jeder Verbindung austauschen. Der Link-Schlüssel wird aus einer eindeutigen Bluetooth-Geräteadresse, einer Zufallszahl und einem benutzerdefinierten Kennwort gebildet.

Bei dieser Einstellung ist es nur Geräten, denen Sie vertrauen, gestattet, eine Verbindung zu Ihrem iPAQ Pocket PC herzustellen.

So erlauben Sie gekoppelten Geräten, eine Verbindung herzustellen:

- 1. Tippen Sie im Bildschirm *Heute* auf das Symbol *Bluetooth* > *Bluetooth Einstellungen* > Registerkarte *Zugänglichkeit*.
- 2. Wählen Sie *Geräte können Verbindung herstellen*, und dann *Nur gekoppelte Geräte.*
- 3. Tippen Sie auf *OK.*

#### **Sichtbarmachen des eigenen Geräts für andere**

Sie können anderen Geräten gestatten, nach Ihrem iPAQ Pocket PC zu suchen.

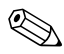

✎ Wenn ein anderes Gerät über die Adresse Ihres Geräts verfügt, ist es möglicherweise in der Lage, Ihr Gerät zu suchen und eine Verbindung mit Ihrem Gerät herzustellen, obwohl Sie nicht festgelegt haben, dass Ihr Gerät für andere sichtbar ist.

So erlauben Sie anderen, Ihr Gerät zu sehen:

- 1. Tippen Sie im Bildschirm *Heute* auf das Symbol *Bluetooth* > *Bluetooth Einstellungen* > Registerkarte *Zugänglichkeit*.
- 2. Wählen Sie *Andere Geräte können mich erkennen* aus.
- 3. Tippen Sie auf *OK*, um die Änderungen zu speichern.

### **Aktivieren von Bluetooth-Diensten**

Sie können festlegen, wann bestimmte Dienste aktiviert werden sollen:

- automatisch bei Aktivierung von Bluetooth,
- wenn Sie die Verbindung zulassen,
- wenn ein Kennwortschlüssel oder Link-Schlüssel korrekt eingegeben wurde.

Sie können jeweils eine dieser Sicherheitsoptionen für das Übertragen von Dateien, Erstellen einer Verbindung über den seriellen Anschluss, Austauschen von Visitenkarten, Konfigurieren des DFÜ-Netzwerks und das Teilnehmen an einem PAN (persönlichen Netzwerk) verwenden.

#### **Automatisches Aktivieren von Diensten**

Sie können das Herstellen von Verbindungen für Geräte ohne Autorisierung zulassen, so dass Bluetooth jederzeit für Verbindungen bereitsteht.

So legen Sie fest, dass die Dienste automatisch aktiviert werden sollen:

- 1. Tippen Sie im Bildschirm *Heute* auf das Symbol *Bluetooth* > *Bluetooth Einstellungen.*
- 2. Tippen Sie auf die Registerkarte für den Dienst, den Sie aktivieren möchten: *Dateiübertragung, Informationsaustausch, Serieller Anschluss, DFÜ-Netzwerk* oder *PAN-Server*.
- 3. Wählen Sie *Dienst aktivieren* aus.
- 4. Die Kontrollkästchen *Autorisierung erforderlich* und *Authentifizierung (Kennwort) erforderlich* müssen deaktiviert sein.
- 5. Tippen Sie auf *OK.*

#### **Anfordern einer Autorisierung für den Zugriff auf Dienste**

Wenn Sie das Anfordern einer Autorisierung für den Zugriff auf Dienste wählen, müssen Sie jede Verbindung autorisieren. Sie werden dann auf dem iPAQ Pocket PC gefragt, ob die Verbindung zugelassen werden soll.

So legen Sie fest, dass für den Zugriff auf Dienste eine Autorisierung angefordert werden soll:

- 1. Tippen Sie im Bildschirm *Heute* auf das Symbol *Bluetooth* > *Bluetooth Einstellungen.*
- 2. Tippen Sie auf die Registerkarte für den Dienst, den Sie aktivieren möchten: *Dateiübertragung, Informationsaustausch, Serieller Anschluss, DFÜ-Netzwerk* oder *PAN-Server*.
- 3. Wählen Sie *Autorisierung erforderlich* aus.
- 4. Tippen Sie auf *OK.*

#### **Sichere Verbindungen über Kennwortschlüssel oder Bindung**

Um eine sichere Verbindung mit einem anderen Gerät aufzubauen, können Sie die Kennwortschlüssel-Funktion oder eine erstellte Bindung verwenden. Sie können die Daten auch noch zusätzlich verschlüsseln.

Ein Kennwortschlüssel ist ein Code, den Sie eingeben, um von anderen Geräten angeforderte Verbindungen zu authentifizieren. Die andere Partei muss den Kennwortschlüssel kennen und ebenfalls verwenden. Andernfalls wird die Verbindung nicht zugelassen.

So legen Sie fest, dass ein Kennwortschlüssel oder eine Bindung erforderlich ist:

- 1. Tippen Sie im Bildschirm *Heute* auf das Symbol *Bluetooth* > *Bluetooth Einstellungen.*
- 2. Tippen Sie auf die Registerkarte für den Dienst, den Sie aktivieren möchten: *Dateiübertragung, Informationsaustausch, Serieller Anschluss, DFÜ-Netzwerk* oder *PAN-Server*.
- 3. Wählen Sie *Authentifizierung (Kennwort) erforderlich* aus.
- 4. Wählen Sie *Verschlüsselung erforderlich* aus, wenn alle zwischen den Geräten ausgetauschten Daten verschlüsselt werden sollen.
- 5. Tippen Sie auf *OK.*

### **Festlegen eines freigegebenen Ordners**

Sie können bestimmen, auf welchen Ordner andere Geräte zugreifen können, wenn sie eine Verbindung zu Ihrem iPAQ Pocket PC herstellen.

So wählen Sie einen freigegebenen Ordner:

- 1. Tippen Sie im Bildschirm *Heute* auf das Symbol *Bluetooth* > *Bluetooth Einstellungen.*
- 2. Tippen Sie auf die Registerkarte *Dateiübertragung*.
- 3. Tippen Sie auf das Symbol *Ordner*, und suchen Sie nach dem gewünschten Dateiordner.

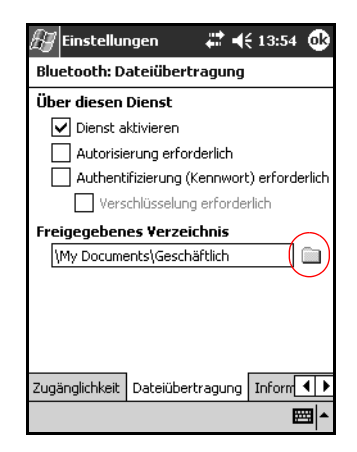

4. Tippen Sie auf *OK.*

# **Profile**

Sie können Profile verwenden, um in mehreren Umgebungen schnell bestimmte persönliche Einstellungen zu aktivieren.

#### **Erstellen eines Profils**

So erstellen Sie ein Profil:

1. Tippen Sie im Bildschirm *Heute* auf das Symbol *Bluetooth* > *Bluetooth Einstellungen* > Registerkarte *Allgemein* > Symbol *Profil*.

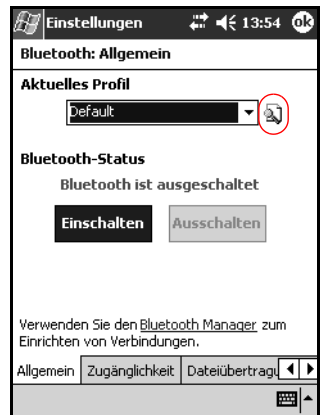

2. Tippen Sie auf die Schaltfläche *Neu*.

- 3. Geben Sie einen beschreibenden Namen ein.
- 4. Wählen Sie ein vorhandenes Profil als Vorlage aus.

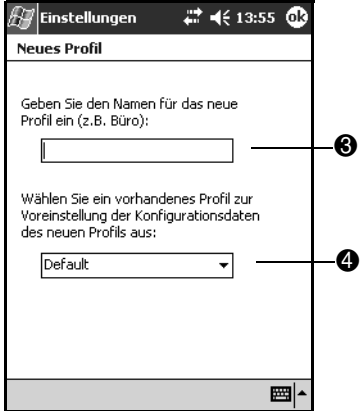

5. Tippen Sie auf *OK.*

#### **Aktivieren eines Profils**

Wenn Sie ein neues Profil erstellt haben, müssen Sie es aktivieren.

So aktivieren Sie ein Profil nach dem Erstellen:

- 1. Tippen Sie im Bildschirm *Heute* auf das Symbol *Bluetooth* > *Bluetooth Einstellungen*.
- 2. Wählen Sie das Profil auf der Registerkarte *Allgemein* aus der Dropdown-Liste *Aktuelles Profil* aus.
- 3. Tippen Sie auf *OK*.

#### **Speichern von Bluetooth Konfigurationseinstellungen in einem Profil**

So speichern Sie die Bluetooth-Konfigurationseinstellungen des iPAQ Pocket PC in einem beliebigen Profil:

✎Bluetooth muss *aktiviert* sein, damit Änderungen gespeichert werden.

- 1. Tippen Sie im Bildschirm *Heute* auf das Symbol *Bluetooth* > *Bluetooth Einstellungen.*
- 2. Tippen Sie auf der Registerkarte *Allgemein* auf das Symbol *Profil*.
- 3. Wählen Sie ein Profil aus der Liste *Profile hinzufügen/löschen* aus, oder erstellen Sie ein neues.
- 4. Tippen Sie auf *OK.*
- 5. Richten Sie Ihren iPAQ Pocket PC ein. Sie sollten die gewünschten Verbindungs- und Sicherheitseinstellungen sowie die Einstellung für die gemeinsame Nutzung auf allen Registerkarten von Bluetooth *Einstellungen* vornehmen.
- 6. Tippen Sie auf *OK*, um den Bildschirm Bluetooth *Einstellungen* zu schließen. Die Änderungen werden automatisch gespeichert.

#### **Umbenennen eines Profils**

- 1. Tippen Sie im Bildschirm *Heute* auf das Symbol *Bluetooth* > *Bluetooth Einstellungen*.
- 2. Tippen Sie auf der Registerkarte *Allgemein* auf das Symbol *Profil*.
- 3. Wählen Sie aus der Dropdown-Liste *Profile hinzufügen/löschen* ein Profil aus.
- 4. Tippen Sie auf die Schaltfläche *Umbenennen*.
- 5. Geben Sie einen neuen beschreibenden Namen ein.
- 6. Tippen Sie auf *Eingabe*.
- 7. Tippen Sie auf *OK.*

#### **Löschen eines Profils**

- 1. Tippen Sie im Bildschirm *Heute* auf das Symbol *Bluetooth* > *Bluetooth Einstellungen.*
- 2. Tippen Sie auf der Registerkarte *Allgemein* auf das Symbol *Profil*.
- 3. Wählen Sie aus der Dropdown-Liste *Profile hinzufügen/löschen* ein Profil aus.
- 4. Tippen Sie auf die Schaltfläche *Löschen*.
- 5. Tippen Sie auf *Ja*, um das Löschen des Profils zu bestätigen.
- 6. Tippen Sie auf *OK.*

# **Arbeiten mit Bluetooth Manager**

Mit Bluetooth Manager können Sie:

- Verbindungen herstellen,
- Verknüpfungen anzeigen,
- Visitenkarten austauschen,
- die Anzeige auf dem Display steuern.

# **Öffnen von Bluetooth Manager**

Tippen Sie im Bildschirm *Heute* auf *Start* > *Bluetooth Manager*.

Zunächst wird der Bildschirm *Verknüpfungen* angezeigt.

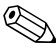

✎Bluetooth Manager kann auch aus dem Bildschirm *Heute* aufgerufen werden, indem Sie auf das Symbol *Bluetooth* und dann im Popup-Menü auf *Bluetooth Manager* tippen.

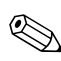

Beim Öffnen von Bluetooth Manager wird Bluetooth automatisch aktiviert.

# **Suchen und Auswählen eines Geräts**

Für verschiedene Aufgaben ist es erforderlich, zunächst ein Gerät zu suchen und eine Verbindung damit herzustellen. Wenn Sie nach einem Gerät suchen müssen, hilft der Bluetooth-Browser bei der Suche nach der gewünschten Funktion, die andere Bluetooth-Geräte unterstützt.

#### <span id="page-85-0"></span>**Koppeln von Geräten**

Sie können Geräte koppeln, so dass sie vor jeder Verbindung einen vom Computer generierten Sicherheitsschlüssel austauschen müssen. Dieser Sicherheitsschlüssel wird auch "Link-Schlüssel" genannt. Er wird aus einer eindeutigen Bluetooth-Geräteadresse, einer Zufallszahl und einem benutzerdefinierten Kennwort gebildet.

Wenn zwei Geräte gekoppelt sind, haben sie eine Vertrauensbeziehung zueinander, die über einen Link-Schlüssel überprüft werden kann. Vom Benutzer ist keine weitere Eingabe erforderlich. Daher können Verbindungen und Aktivitäten zwischen den gekoppelten Geräten ausgeführt werden, ohne dass der Benutzer diese immer wieder neu autorisieren muss.

So koppeln Sie Geräte:

- 1. Tippen Sie im Bildschirm *Heute* auf *Start* > *Bluetooth Manager*.
- 2. Tippen Sie auf *Extras*, dann auf *Gekoppelte Geräte.*
- 3. Tippen Sie auf *Hinzufügen*.
- 4. Tippen Sie auf das Symbol *Suche* .
- 5. Tippen Sie auf ein Gerät.

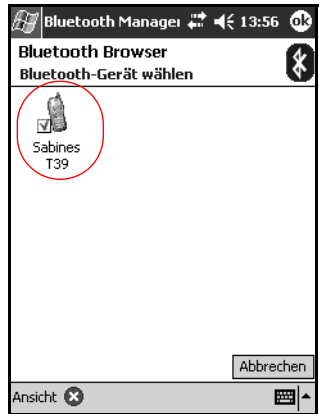

- 6. Geben Sie ein Kennwort in das Feld *Kennwort* ein.
- 7. Tippen Sie auf *OK.*
- 8. Geben Sie beim anderen Gerät denselben Kennwortschlüssel ein.

✎Einige Geräte, beispielsweise Mobiltelefone, müssen in einen speziellen Modus versetzt werden, damit sie mit einem anderen Gerät gekoppelt werden können. Weitere Informationen dazu finden Sie in der Bedienungsanleitung des betreffenden Geräts.

#### **Trennen einer Gerätekopplung**

Sie können die Kopplung zwischen zwei Geräten aufheben.

- 1. Tippen Sie im Bildschirm *Heute* auf *Start* > *Bluetooth Manager*.
- 2. Tippen Sie auf *Extras*, dann auf *Gekoppelte Geräte.*
- 3. Tippen Sie auf einen Gerätenamen.
- 4. Tippen Sie auf *Entfernen*.
- 5. Tippen Sie auf *Ja*, um die Kopplung zu trennen.

# **Herstellen einer Verbindung mit anderen Geräten**

Zur Kommunikation mit anderen Bluetooth-Geräten können Sie ActiveSync Verbindungen, serielle und DFÜ-Verbindungen verwenden. Sie können eine Partnerschaft mit einem Mobiltelefon erstellen und die vom Telefon angebotenen Bluetooth-Dienste einrichten.

### **Identifizieren des Kommunikationsanschlusses**

Sie können die virtuellen COM-Anschlüsse ermitteln, mit denen eine Verbindung über den **seriellen Anschluss** eingerichtet wird. Sie müssen diese COM-Anschlüsse eventuell für Aktivitäten wie das Drucken angeben.

Der Eingangs-COM-Anschluss wird verwendet, wenn andere Geräte eine serielle Verbindung initiieren. Der Ausgangs-COM-Anschluss wird verwendet, wenn Sie eine serielle Verbindung zu einem anderen Gerät initiieren.

So ermitteln Sie den COM-Anschluss:

- 1. Tippen Sie im Bildschirm *Heute* auf das Symbol *Bluetooth* > *Bluetooth Einstellungen.*
- 2. Blättern Sie zur Registerkarte *Serieller Anschluss*, und tippen Sie darauf.
- 3. Notieren Sie sich die Namen der Eingangs- und Ausgangs-COM-Anschlüsse.
- 4. Tippen Sie auf *OK.*

### **Herstellen einer ActiveSync Verbindung**

Sie können eine ActiveSync Partnerschaft mit einem Bluetooth-fähigen Computer einrichten.

So erstellen Sie eine ActiveSync Verbindung:

- 1. Tippen Sie im Bildschirm *Heute* auf *Start* > *Bluetooth Manager*.
- 2. Tippen Sie auf *Neu*, dann auf *Verbinden*.
- 3. Tippen Sie auf *ActiveSync über Bluetooth* und dann auf *Weiter*.

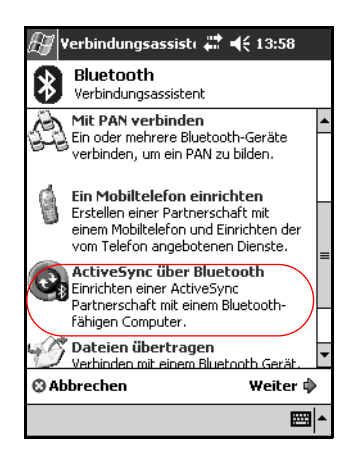

4. Folgen Sie den Anleitungen des Verbindungsassistenten.

### **Herstellen einer seriellen Verbindung**

Sie können die drahtlose Bluetooth-Verbindung über den seriellen Anschluss genauso verwenden, wie Sie dies mit einer physikalischen Verbindung über ein Kabel tun würden. Sie müssen die Anwendung, die die Verbindung verwenden soll, auf den korrekten seriellen Anschluss konfigurieren.

So stellen Sie eine serielle Verbindung her:

- 1. Tippen Sie im Bildschirm *Heute* auf *Start* > *Bluetooth Manager*.
- 2. Tippen Sie auf *Neu*, dann auf *Verbinden*.
- 3. Tippen Sie auf *Bluetooth Gerät durchsuchen* und dann auf *Weiter*.
- 4. Folgen Sie den Anleitungen des Verbindungsassistenten.

# **DFÜ-Netzwerk**

Wenn Sie DFÜ-Netzwerk verwenden, müssen das ferne Gerät, das den Dienst DFÜ-Netzwerk bereitstellt, und der Remote-Computer, zu dem Sie eine Verbindung herstellen, über einen Zugang zum Telefonnetz verfügen.

Zu den Geräten, die DFÜ-Netzwerk bereitstellen können, gehören folgende Bluetooth-fähige Geräte:

- **Mobiltelefone**
- Desktop-Computer
- Modems

#### **Verwenden von DFÜ-Netzwerk**

So stellen Sie eine Verbindung zu einem Gerät her, das das Modem zur Verfügung stellt:

- 1. Tippen Sie im Bildschirm *Heute* auf *Start* > *Bluetooth Manager*.
- 2. Tippen Sie auf *Neu*, dann auf *Verbinden*.
- 3. Tippen Sie auf *Verbinden mit dem Internet*, dann auf *Weiter*.
- 4. Folgen Sie den Anleitungen des Verbindungsassistenten.

✎Nachdem Sie die Verknüpfung für eine DFÜ-Netzwerk-Verbindung mit einem Gerät erstellt haben, tippen Sie auf das Verknüpfungssymbol auf der Registerkarte *Verknüpfungen* von *Bluetooth Manager*, und halten Sie den Stift darauf. Tippen Sie dann auf *Verbinden*.

- 5. Tippen Sie auf *Neue Verbindung*.
- 6. Tippen Sie auf *OK.*
- 7. Geben Sie einen Namen in das Feld *Verbindungsname* ein.
- 8. Geben Sie eine Telefonnummer ein. Je nach Ihrem augenblicklichen Aufenthaltsort müssen Sie ggf. auch die Ländervorwahl und die Ortnetzkennzahl eingeben.
- 9. Tippen Sie auf *OK*, um mit dem Wählen zu beginnen.

✎Einige Mobiltelefone erfordern eine Bindung zwischen den Geräten (siehe Abschnitt ["Koppeln von Geräten"](#page-85-0)).

Um eine Verbindung zum Internet herzustellen und Pocket Internet Explorer zu verwenden, müssen Sie zuerst mit Bluetooth Manager eine Verbindung zu einem Bluetooth-Telefon herstellen. So machen Sie diese Verbindung zur Standard-DFÜ-Verbindung für Pocket Internet Explorer:

- 1. Tippen Sie im Bildschirm *Heute* auf *Start* > *Einstellungen* > Registerkarte *Verbindungen*.
- 2. Tippen Sie auf das Symbol *Verbindungen* > Registerkarte *Erweitert*.
- 3. Tippen Sie auf *Netzwerk auswählen*.
- 4. Aktivieren Sie in der Dropdown-Liste die Option *Bluetooth Einstellungen*.

Die Bluetooth-Modemverbindung, die Sie erstellt haben, kann nur innerhalb der Bluetooth-Einstellungen über das Symbol *Verbindungen* > Registerkarte *Aufgaben* angezeigt werden.

### **Teilnehmen an einem PAN**

Sie können zwei oder mehrere Bluetooth-Geräte verbinden, um Dateien gemeinsam zu nutzen, zusammen zu arbeiten oder im Mehrspielermodus zu spielen.

So stellen Sie eine PAN-Verbindung (persönliches Netzwerk) her:

- 1. Tippen Sie im Bildschirm *Heute* auf *Start* > *Bluetooth Manager.*
- 2. Tippen Sie auf *Neu*, dann auf *Verbinden*.
- 3. Tippen Sie auf *Mit PAN verbinden* und dann auf *Weiter*.
- 4. Folgen Sie den Anleitungen des Verbindungsassistenten.

### **Herstellen einer Partnerschaft mit einem Mobiltelefon**

Sie können eine Partnerschaft mit einem Mobiltelefon erstellen und dann die vom Telefon angebotenen Bluetooth-Dienste einrichten.

So stellen Sie eine Partnerschaft mit einem Mobiltelefon her:

- 1. Tippen Sie im Bildschirm *Heute* auf *Start* > *Bluetooth Manager*.
- 2. Tippen Sie auf *Neu*, dann auf *Verbinden*.
- 3. Tippen Sie auf *Ein Mobiltelefon einrichten*, dann auf *Weiter.*
- 4. Folgen Sie den Anleitungen des Verbindungsassistenten.

# **Arbeiten mit Dateien**

Sie können Daten mit einem angeschlossenen Gerät austauschen und den Bluetooth-Datei-Explorer für folgende Aufgaben verwenden:

- in den Verzeichnissen navigieren,
- Dateien und Ordner anzeigen,
- neue Ordner erstellen.
- Dateien zu einen fernen Gerät senden bzw. von dort empfangen,
- Dateien auf einem fernen Gerät löschen und umbenennen.

# **Erstellen einer Verbindung zur Dateiübertragung**

- 1. Tippen Sie im Bildschirm *Heute* auf *Start* > *Bluetooth Manager*.
- 2. Tippen Sie auf *Neu*, dann auf *Verbinden*.
- 3. Tippen Sie auf *Dateien auf einem fernen Gerät suchen* und dann auf *Weiter*.
- 4. Folgen Sie den Anleitungen des Verbindungsassistenten.

### **Senden von Dateien**

- 1. Tippen Sie auf ein Verknüpfungssymbol für eine Dateiübertragung, und halten Sie den Stift darauf. Tippen Sie dann auf *Verbinden*.
- 2. Tippen Sie auf *Datei*, dann auf *Datei senden…*
- 3. Suchen Sie eine zu sendende Datei.
- 4. Tippen Sie auf die Datei, um sie zu senden.
- 5. Tippen Sie auf *OK.*

### **Erstellen eines Ordners auf einem fernen Gerät**

- 1. Tippen Sie auf ein Verknüpfungssymbol für eine Dateiübertragung, und halten Sie den Stift darauf. Tippen Sie dann auf *Verbinden*.
- 2. Navigieren Sie zu der Stelle, an der Sie den neuen Ordner erstellen möchten.
- 3. Tippen Sie auf *Datei*, dann auf *Ordner erstellen*.
- 4. Geben Sie einen Ordnernamen ein, während *Neuer Ordner* markiert ist, und tippen Sie dann auf *Eingabe*.
- 5. Tippen Sie auf *OK.*

### **Empfangen einer Datei von einem fernen Gerät**

- 1. Tippen Sie auf ein Verknüpfungssymbol für eine Dateiübertragung, und halten Sie den Stift darauf. Tippen Sie dann auf *Verbinden*.
- 2. Navigieren Sie zum Speicherort der Datei auf dem fernen Gerät.
- 3. Tippen Sie auf die Datei.
- 4. Tippen Sie auf *Datei*, dann auf *Datei holen*.
- 5. Tippen Sie auf *OK.*

### **Löschen einer Datei von einem fernen Gerät**

- 1. Tippen Sie auf ein Verknüpfungssymbol für eine Dateiübertragung, und halten Sie den Stift darauf. Tippen Sie dann auf *Verbinden*.
- 2. Navigieren Sie zum Speicherort der Datei auf dem fernen Gerät.
- 3. Tippen Sie auf die Datei.
- 4. Tippen Sie auf *Datei*, dann auf *Löschen*.
- 5. Tippen Sie auf *Ja*, um das Löschen der ausgewählten Datei zu bestätigen.
- 6. Tippen Sie auf *OK.*

### **Verwenden des Visitenkartenaustauschs**

Mit dem Visitenkartenaustausch können Sie:

- Ihre persönliche Visitenkarte einrichten,
- eine Visitenkarte an ein oder mehrere Geräte senden,
- eine Visitenkarte von einem oder mehreren Geräten anfordern,
- Visitenkarten mit einem oder mehreren Geräten austauschen

Sie müssen einen Standardkontakt für das Senden oder Austauschen von Visitenkarten erstellen.

Zuerst müssen Sie auf der Registerkarte *Informationsaustausch* unter Bluetooth *Einstellungen* Ihre Standard-Visitenkarte festlegen. Dieser Name wird dann standardmäßig für Übertragungen von Visitenkarten verwendet.

# **Eingabe der Daten für die Visitenkarte**

So richten Sie die Visitenkarte ein:

- 1. Erstellen Sie im Programm *Kontakte* einen Kontakt, der Ihren Namen, Titel und andere relevante Informationen enthält.
- 2. Tippen Sie im Bildschirm *Heute* auf das Symbol *Bluetooth* > *Bluetooth Einstellungen.*
- 3. Tippen Sie auf die Registerkarte *Informationsaustausch*.
- 4. Tippen Sie auf das Symbol *Visitenkarte*.

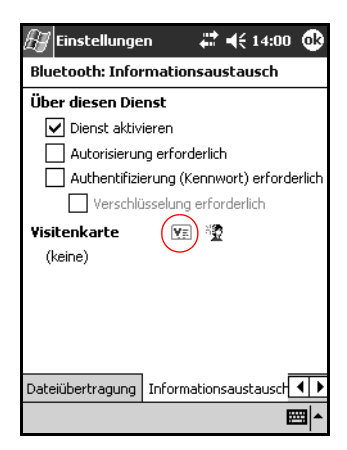

- 5. Wählen Sie Ihren Kontakt aus der Liste aus.
- 6. Tippen Sie auf *OK.*

#### **Senden von Visitenkarten**

- 1. Tippen Sie im Bildschirm *Heute* auf *Start* > *Bluetooth Manager*.
- 2. Tippen Sie auf das Symbol *Visitenkarte*.

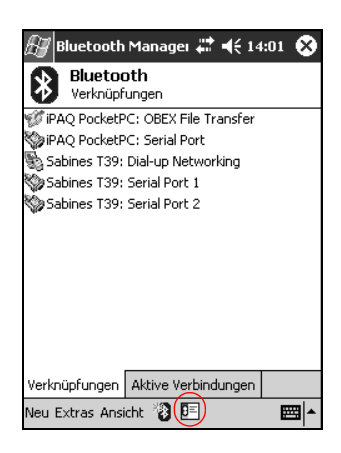

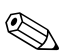

✎Sie können den Visitenkartenaustausch öffnen, indem Sie im *Bluetooth Manager* auf *Extras* tippen und dann auf *Visitenkartenaustausch*.

- 3. Tippen Sie auf das Symbol zum Senden der Visitenkarte.
- 4. Tippen Sie auf das Gerät, an das Sie Ihre Visitenkarte senden möchten.
- 5. Tippen Sie auf *OK.*

#### **Anfordern von Visitenkarten**

- 1. Tippen Sie im Bildschirm *Heute* auf *Start* > *Bluetooth Manager*.
- 2. Tippen Sie auf das Symbol *Visitenkarte*.
- 3. Tippen Sie auf das Symbol *Anfordern*.
- 4. Tippen Sie auf das Gerät, von dem Sie eine Visitenkarte anfordern möchten.
- 5. Tippen Sie auf *OK.*

#### **Austauschen von Visitenkarten**

Sie können Visitenkarteninformationen mit einem anderen Gerät austauschen. Sofern verfügbar, werden die Informationen des Geräts direkt an Ihre Liste *Kontakte* in *Pocket Outlook* gesendet.

So tauschen Sie Visitenkarten aus:

- 1. Tippen Sie im Bildschirm *Heute* auf *Start* > *Bluetooth Manager*.
- 2. Tippen Sie auf das Symbol *Visitenkarte*.
- 3. Tippen Sie auf das Symbol *Austauschen*.
- 4. Tippen Sie auf das Gerät, mit dem Sie Visitenkarten austauschen möchten.
- 5. Tippen Sie auf *OK*.

# **Öffnen einer Verbindung**

- 1. Tippen Sie im Bildschirm *Heute* auf *Start* > *Bluetooth Manager*.
- 2. Tippen Sie auf das Symbol der Verbindung oder deren Namen in der Liste, und halten Sie den Stift darauf. Tippen Sie dann auf *Verbinden*.
- 3. Tippen Sie auf *OK.*

### **Anzeigen des Verbindungsstatus**

Sie können Folgendes anzeigen:

- Namen der Verbindung
- Namen des Geräts
- Verbindungsstatus
- Dauer der Verbindung
- **Signalstärke**

So zeigen Sie den Verbindungsstatus an:

- 1. Tippen Sie im Bildschirm *Heute* auf *Start* > *Bluetooth Manager*.
- 2. Tippen Sie auf das Symbol einer aktiven Verbindung oder deren Namen in der Liste, und halten Sie den Stift darauf. Tippen Sie dann auf *Status*.
- 3. Tippen Sie auf *OK.*

# **Schließen einer Verbindung**

- 1. Tippen Sie im Bildschirm *Heute* auf *Start* > *Bluetooth Manager*.
- 2. Tippen Sie auf das Symbol für die Verbindung bzw. deren Namen in der Liste, und halten Sie den Stift darauf.
- 3. Tippen Sie im Menü auf *Trennen*.
- 4. Tippen Sie auf *OK.*

### **Anzeigen von Verbindungsdaten**

- 1. Tippen Sie im Bildschirm *Heute* auf *Start* > *Bluetooth Manager*.
- 2. Tippen Sie auf das Symbol für die Verbindung bzw. deren Namen in der Liste, und halten Sie den Stift darauf.
- 3. Tippen Sie im Menü auf *Eigenschaften*.
- 4. Tippen Sie auf *OK.*

### **Arbeiten mit Verbindungen**

Sie können Verknüpfungen erstellen, um Statusinformationen für alle Verbindungen zu öffnen und anzuzeigen.

#### **Erstellen einer Verknüpfung**

Das Erstellen einer Verknüpfung zu einem oder mehreren Diensten stellt keine Verbindung her. Dabei wird nur eine Verknüpfung zu diesem Dienst auf der Registerkarte *Verknüpfungen* von *Bluetooth Manager* abgelegt.

So erstellen Sie eine Verknüpfung:

- 1. Tippen Sie im Bildschirm *Heute* auf *Start* > *Bluetooth Manager*.
- 2. Tippen Sie auf *Neu*, dann auf *Verbinden*.
- 3. Wählen Sie einen Diensttyp aus, und tippen Sie dann auf *Weiter*.
- 4. Folgen Sie den Anleitungen des Verbindungsassistenten.

Gekoppelte Geräte sind durch ein Häkchen gekennzeichnet.

#### **Löschen einer Verknüpfung**

- 1. Tippen Sie im Bildschirm *Heute* auf *Start* > *Bluetooth Manager*.
- 2. Tippen Sie auf das Symbol für die zu löschende Verknüpfung bzw. deren Namen in der Liste, und halten Sie den Stift darauf.
- 3. Tippen Sie im Menü auf *Löschen*.
- 4. Tippen Sie auf *Ja*, um das Löschen der ausgewählten Verknüpfung zu bestätigen.
- 5. Tippen Sie auf *OK.*

#### **Anzeigen von Verknüpfungen**

Sie können Verknüpfungen als Symbole oder in Form einer Liste anzeigen.

- 1. Tippen Sie im Bildschirm *Heute* auf *Start* > *Bluetooth Manager*.
- 2. Tippen Sie auf *Ansicht*.
- 3. Tippen Sie auf *Symbole* oder *Liste*.
- 4. Tippen Sie auf *OK.*

**9**

# **Fehlerbeseitigung**

# **Häufige Probleme**

Anhand der folgenden Lösungsvorschläge können Sie Probleme mit dem iPAQ Pocket PC beheben.

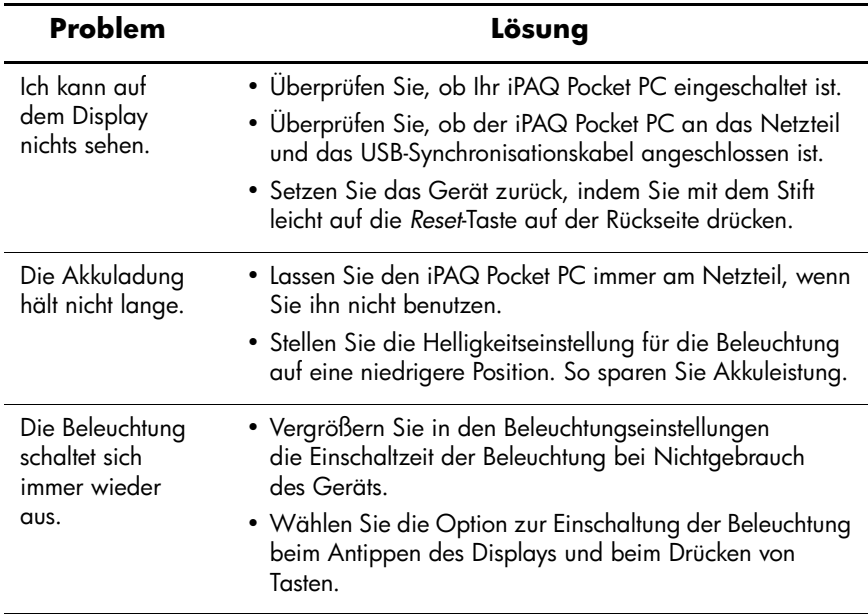

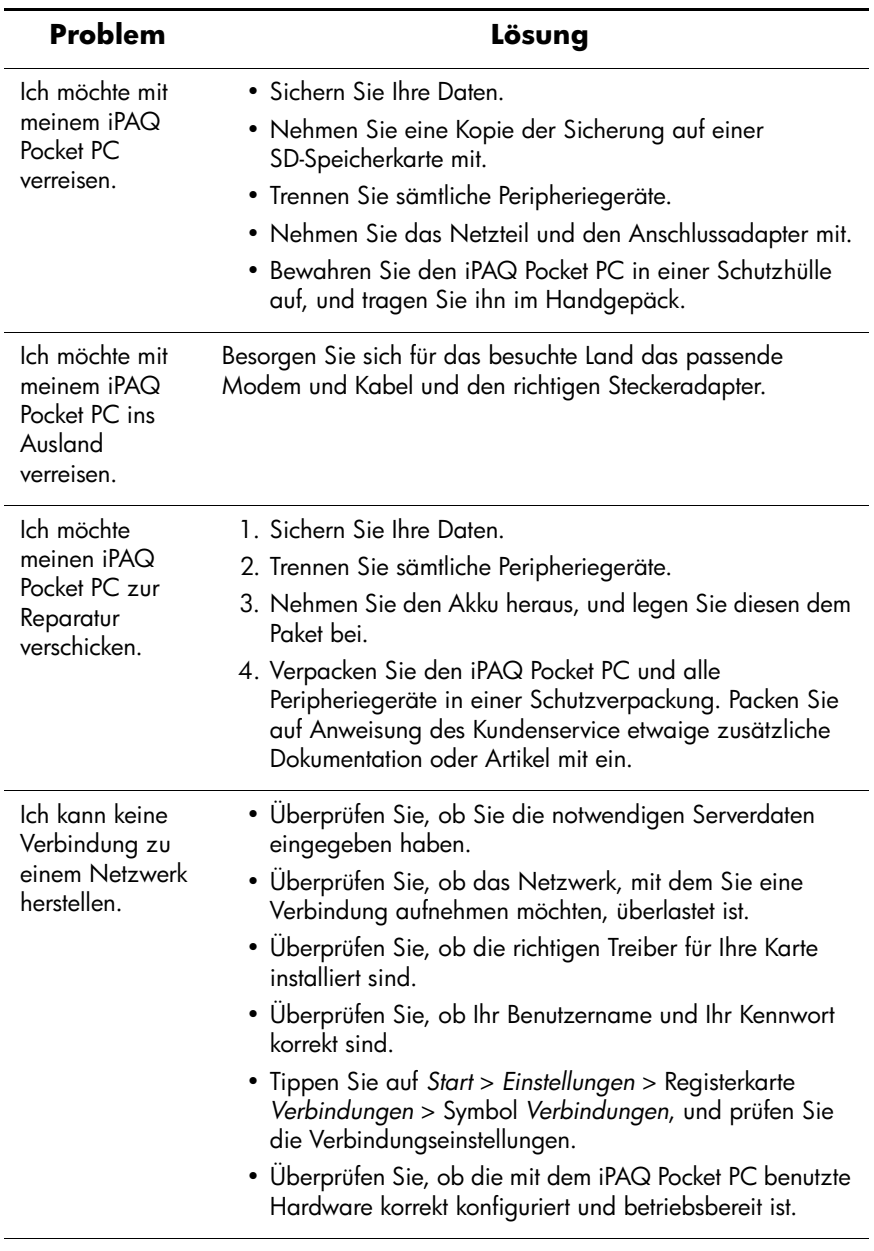

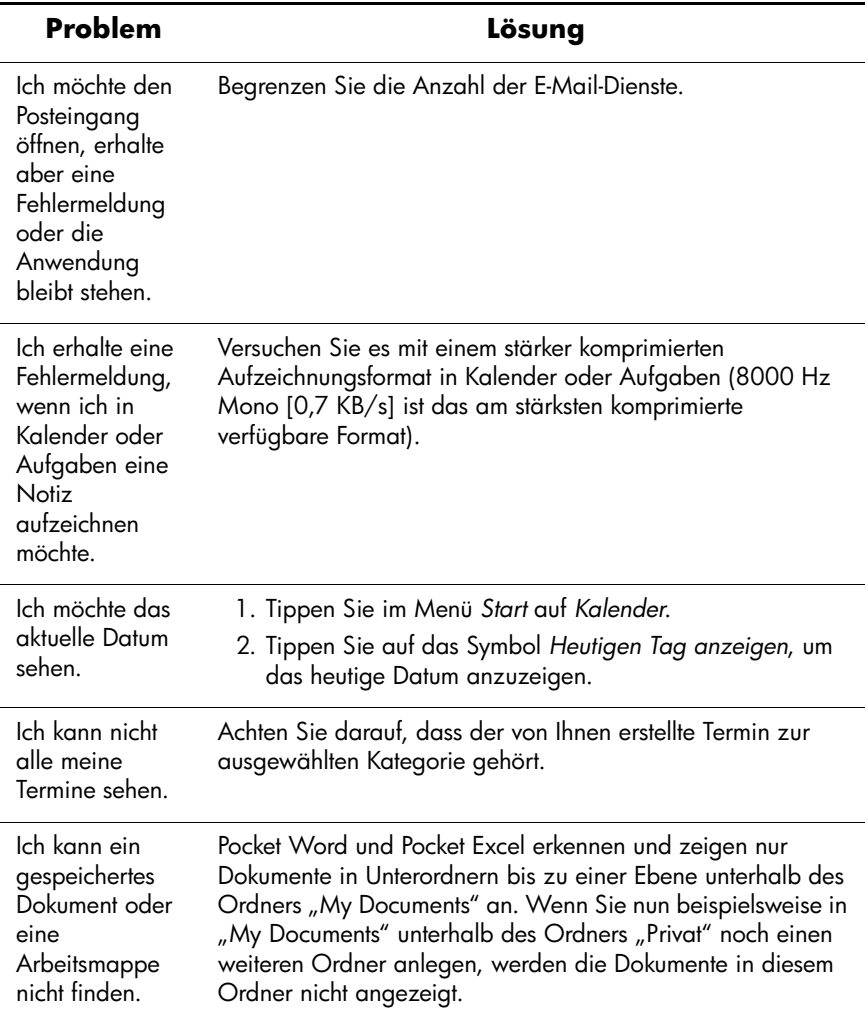

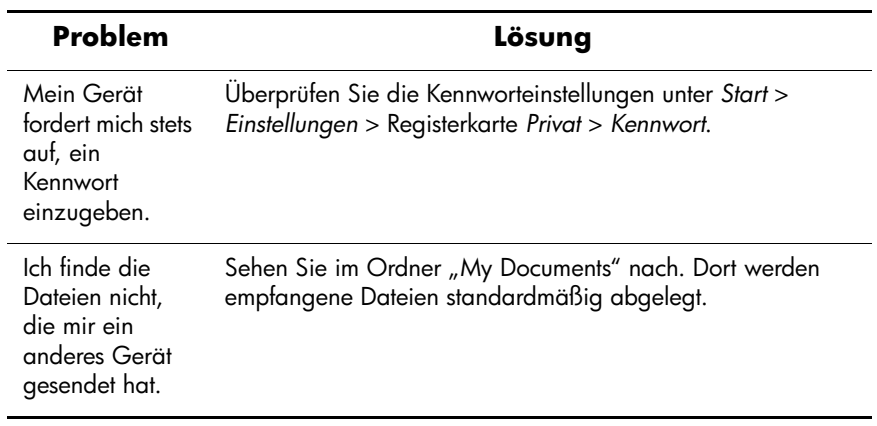

# **ActiveSync**

Weitere Informationen zu ActiveSync finden Sie in Kapitel 2, "Verwenden von ActiveSync".

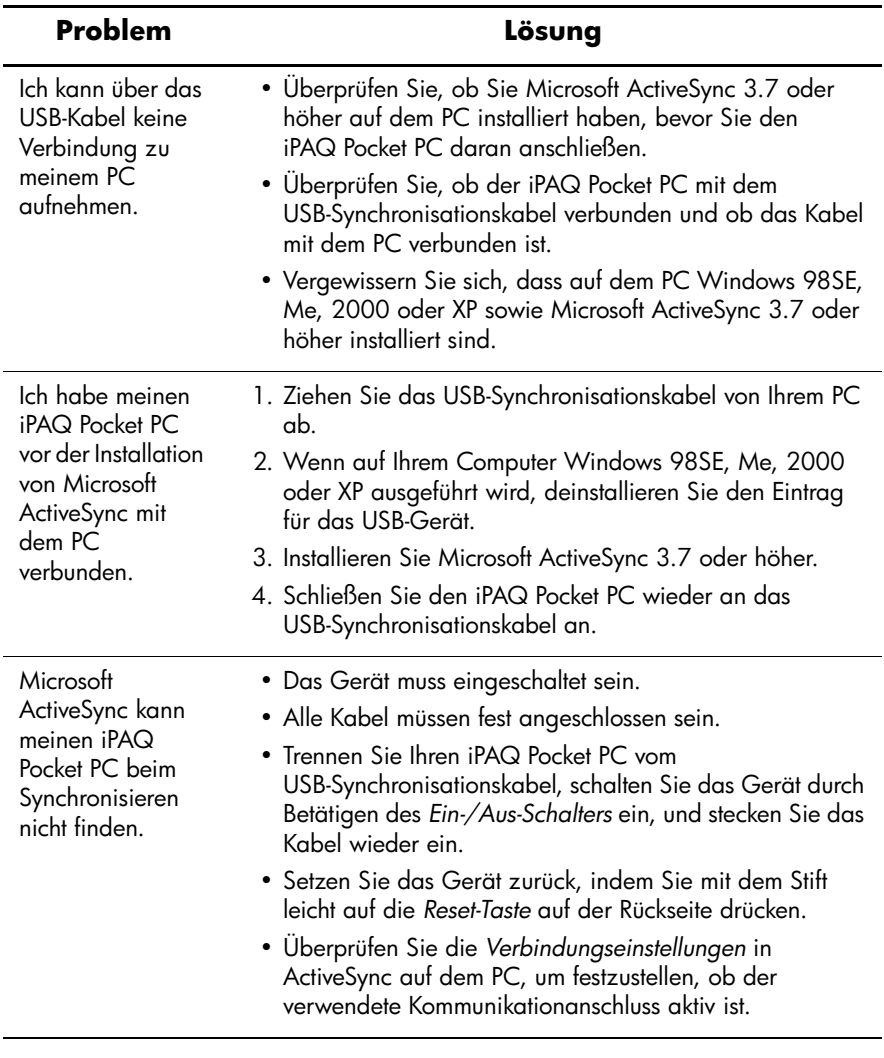

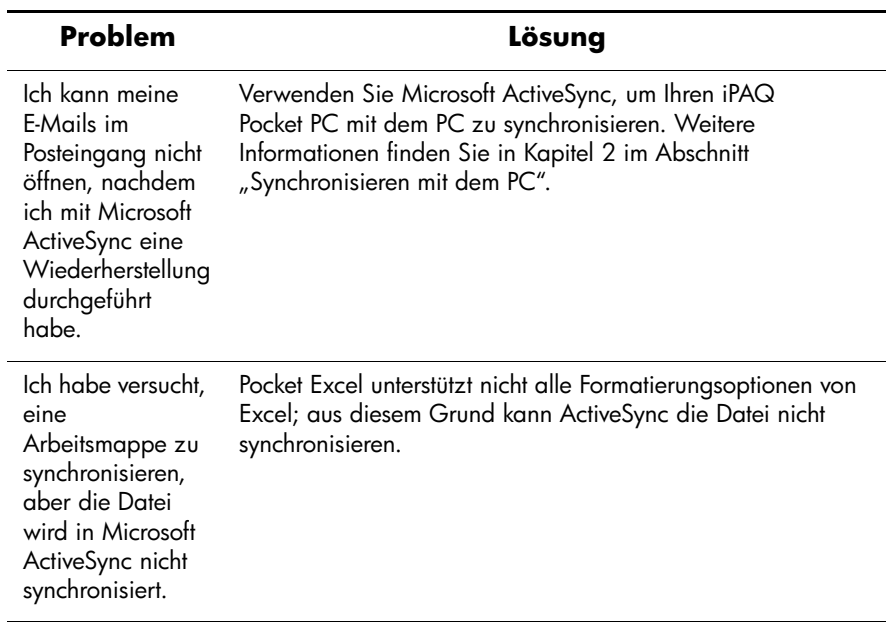

# **Bluetooth**

Weitere Informationen zu Bluetooth (nur Modelle des Typs H1940) finden Sie in Kapitel 8, "Verwenden von Bluetooth".

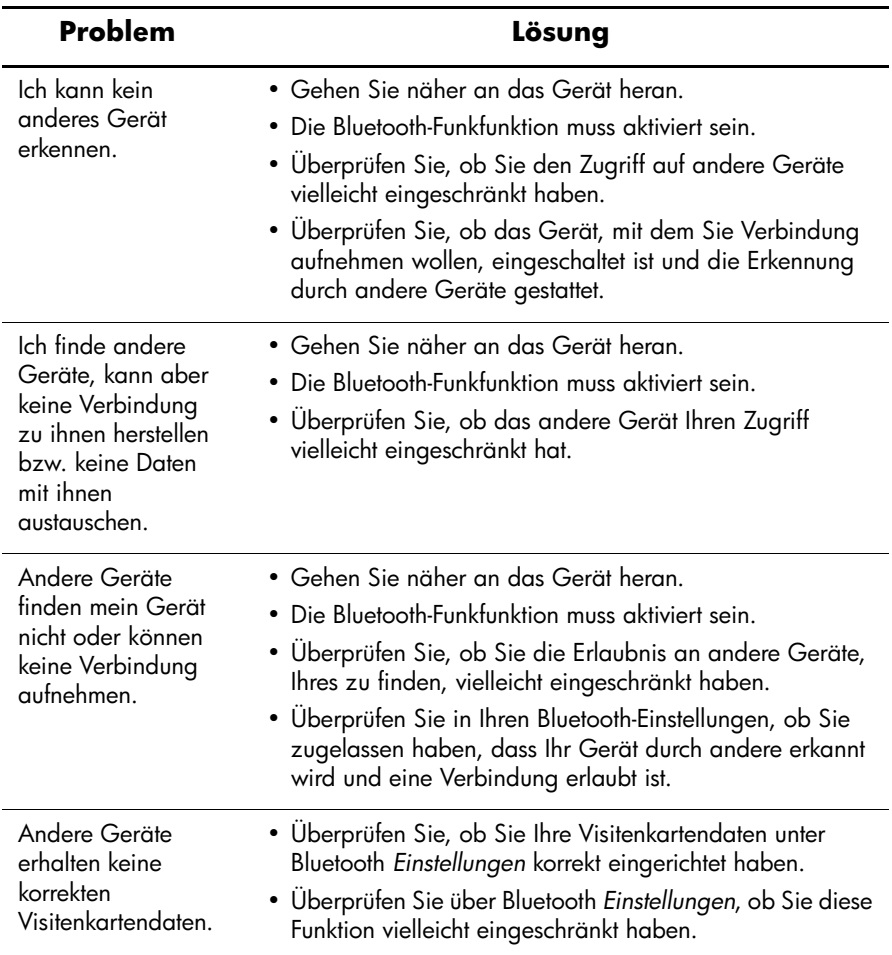
## **Erweiterungskarten**

<span id="page-108-0"></span>Weitere Informationen zu Erweiterungskarten finden Sie in Kapitel 6, "Erweiterungskarten".

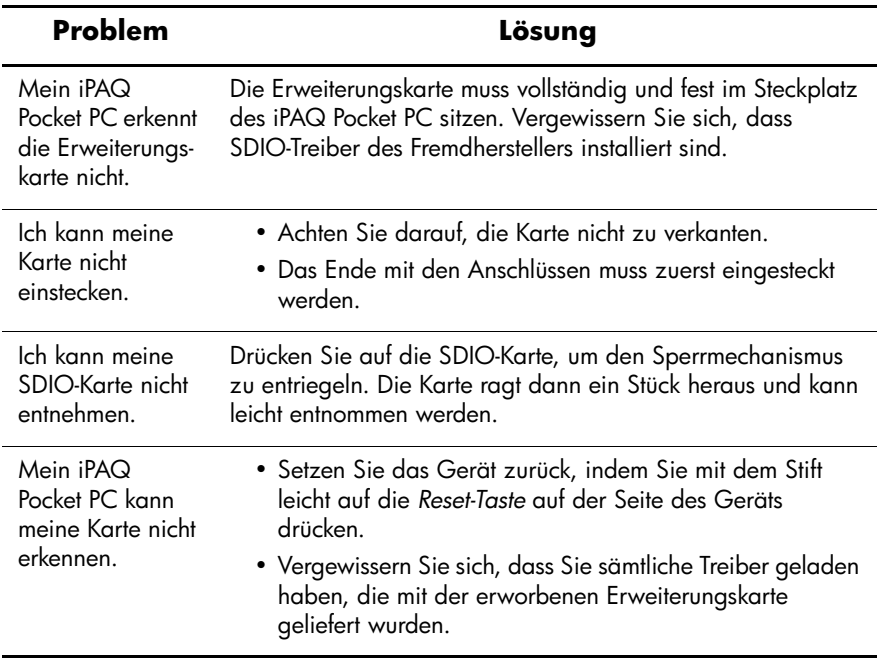

**A**

## **Zulassungshinweise**

## **EU-Hinweis**

# $CE 0682<sup>(1)</sup>$

Produkte mit dem CE-Kennzeichen entsprechen der Richtlinie über Funkanlagen und Telekommunikationsendeinrichtungen (1999/5/EG), die vom Europäischen Parlament und vom Rat der Europäischen Gemeinschaften ausgegeben wurde, sowie der EMV-Richtlinie (89/336/EWG) und der Niederspannungsrichtlinie (73/23/EWG), die vom Rat der Europäischen Gemeinschaften ausgegeben wurden.

Dies impliziert die Übereinstimmung mit folgenden europäischen Normen (in Klammern sind die entsprechenden internationalen Normen und Richtlinien angegeben):

- EN 55022 (CISPR 22) Funkstörungen von informationstechnischen Einrichtungen
- EN 55024 (IEC61000-4-2, 3, 4, 5, 6, 8, 11) Störfestigkeit von Einrichtungen der Informationstechnik
- EN 61000-3-2 (IEC61000-3-2) Grenzwerte für Oberschwingungsströme
- EN 61000-3-3 (IEC61000-3-3) Grenzwerte für Spannungsschwankungen und Flicker in Niederspannungsnetzen
- EN 60950 (IEC60950) Gerätesicherheit
- ETS 300 328 Elektromagnetische Verträglichkeit und Funkspektrumangelegenheiten (ERM): Breitbandübertragungssysteme
- ETS 300 826 oder EN 301 489-17 Elektromagnetische Verträglichkeit und Funkspektrumangelegenheiten (ERM): Elektromagnetische Verträglichkeit von 2,4-GHz-Breitbandübertragungssystemen und Einrichtungen für das lokale Hochleistungsfunknetz (HIPERLAN)

Dieses Produkt kann in allen EU- und EFTA-Ländern verwendet werden.

## **Warnhinweise zu Akkus und Batterien**

Å**VORSICHT:** Dieser Computer enthält einen wieder aufladbaren Lithium-Ionen-Akku. Wird dieser Akku unsachgemäß behandelt, besteht das Risiko eines Brandes und Verletzungsgefahr. Nehmen Sie den Akku nicht auseinander, vermeiden Sie mechanische Beschädigungen jeglicher Art, schließen Sie die Kontakte nicht kurz, und setzen Sie den Akku nicht Feuer oder Feuchtigkeitseinflüssen aus.

Ä**ACHTUNG:** Es besteht Explosionsgefahr, wenn der Akku nicht sachgemäß ausgetauscht wird. Ersetzen Sie den Akku nur durch einen vom Hersteller empfohlenen Akku desselben oder gleichwertigen Typs. Verbrauchte Akkus sind entsprechend den Anleitungen des Herstellers zu entsorgen.

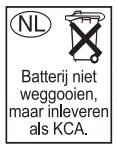

Beachten Sie aufgrund des im iPAQ H1930 und H1940 verwendeten Akkus die örtlichen Bestimmungen für die sichere Entsorgung des Akkus. Ihr Händler kann Sie zu den geltenden Bestimmungen und über bestehende Entsorgungseinrichtungen beraten.

## **Warnhinweise zum Gerät**

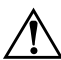

Å**VORSICHT:** So verringern Sie die Gefahr von Verletzungen, Stromschlägen, Bränden und Geräteschäden:

- Stecken Sie das Netzteil nur in eine geerdete Steckdose ein, die jederzeit leicht zugänglich ist.
- Um das Gerät vom Stromnetz zu trennen, ziehen Sie das Netzteil aus der Steckdose oder das Synchronisationskabel aus dem Host-Computer (PC).
- Legen oder stellen Sie keine Gegenstände auf das Kabel des Netzteils oder andere Kabel. Verlegen Sie die Kabel auf solche Weise, dass niemand versehentlich darauf treten oder über sie stolpern kann.
- Ziehen Sie nicht an einem Netzkabel oder einem anderen Kabel. Ziehen Sie das Kabel stets am Stecker bzw. am Gehäuse des Netzteils aus der Steckdose.
- Verwenden Sie für den Anschluss des iPAQ H1930 und H1940 keine Spannungskonverter, die für Elektrokleingeräte vertrieben werden.

## **Hinweis für Flugreisen**

Die Erlaubnis zum Einsatz von elektronischen Geräten in Flugzeugen liegt im Ermessen der jeweiligen Luftfahrtgesellschaft.

## **Hinweise zu drahtlosen Geräten**

In manchen Situationen oder Umgebungen ist die Verwendung von Geräten, die Funksignale aussenden, möglicherweise verboten oder eingeschränkt. Dies kann gelten an Bord von Flugzeugen, in Krankenhäusern, in der Umgebung von Explosivstoffen oder unter anderen gefährlichen Bedingungen.

Wenn Sie nicht sicher sind, welche Vorschriften für die Verwendung des Geräts gelten, fragen Sie vor dem Einschalten um die Erlaubnis.

**B**

## **Technische Daten**

## <span id="page-113-3"></span>**Technische Daten des Systems**

✎Es sind nicht alle Modelle in allen Regionen verfügbar.

<span id="page-113-2"></span><span id="page-113-1"></span><span id="page-113-0"></span>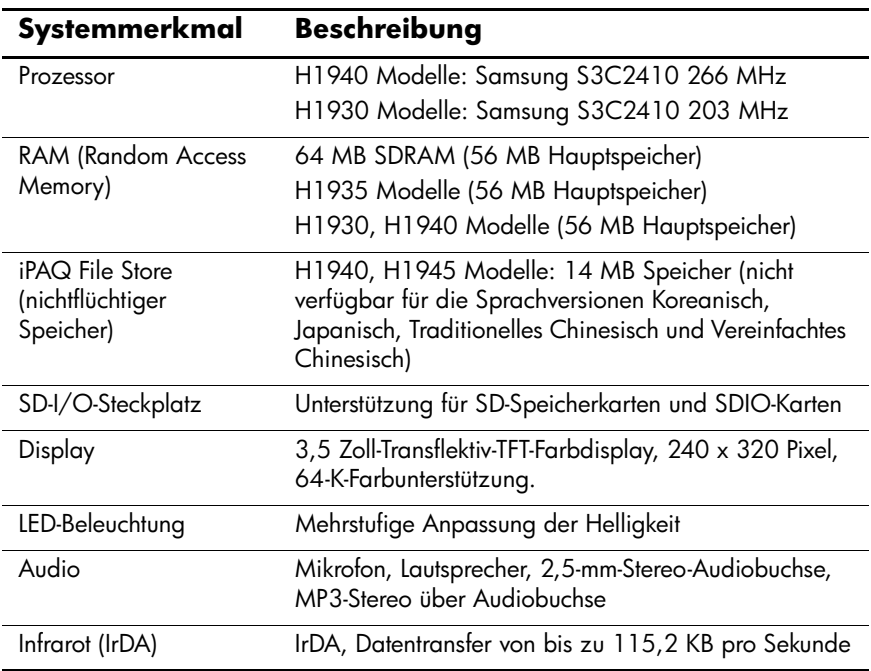

<span id="page-114-1"></span><span id="page-114-0"></span>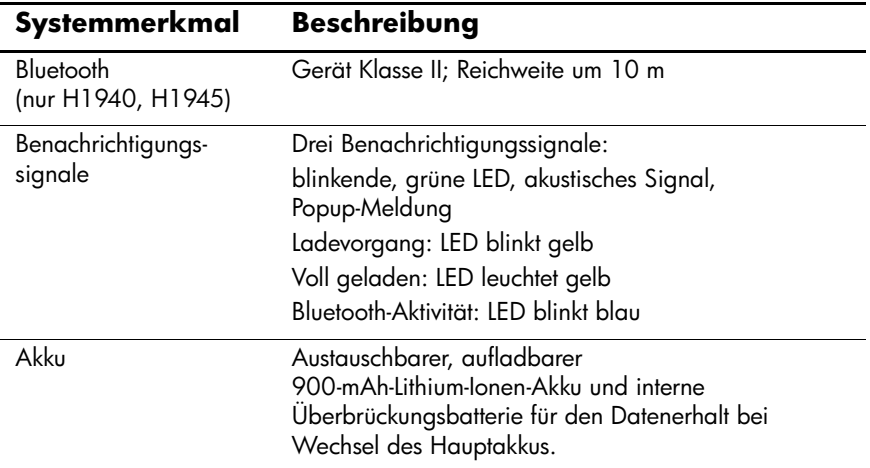

## **Abmessungen und Gewichte**

## **HP iPAQ H1930 und H1940 Familie**

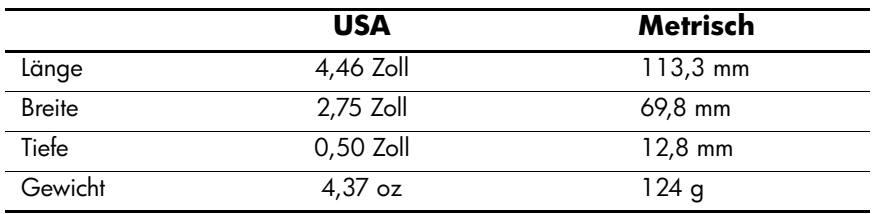

## **Betriebsumgebung**

#### **Umgebung**

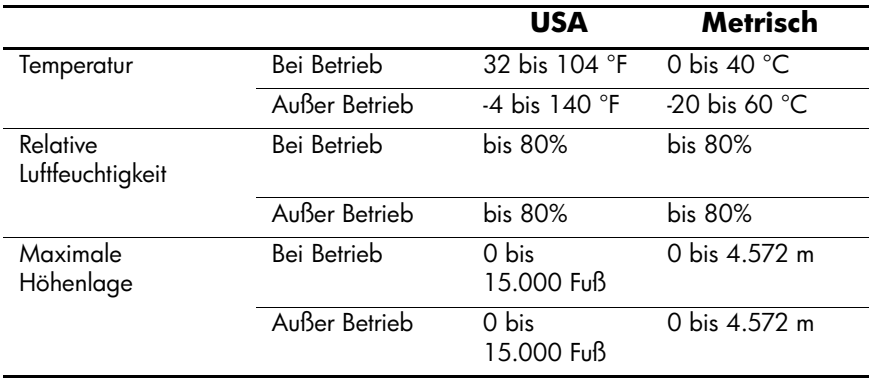

## **Index**

## **A**

ActiveSync [1–3](#page-8-0), [4–17](#page-49-0) Durchsuchen [2–5](#page-22-0) Einsatzgebiete [2–1](#page-18-0) Fehlerbeseitigung [9–5](#page-105-0) Installieren [2–3](#page-20-0) Sichern [2–6](#page-23-0) Sichern/Wiederherstellen mit [4–18](#page-50-0) Verbinden [2–2](#page-19-0) Wiederherstellen [2–6](#page-23-0) Akku Aufladen [3–1](#page-25-0), [3–6](#page-30-0) Beleuchtungseinstellungen [3–7](#page-31-0) Brücke [3–1](#page-25-1) Ersatz [3–1](#page-25-2) Fehlerbeseitigung [9–1](#page-101-0) Herausnehmen [3–5](#page-29-0) Installieren [3–1](#page-25-3) Manuell überwachen [3–8](#page-32-0) Optimieren der Akkunutzungsdauer [3–7](#page-31-1) Technische Daten [B–2](#page-114-0) Anschlussadapter [3–1](#page-25-4) Anwendungen Installieren [2–6,](#page-23-1) [4–10](#page-42-0) Öffnen [4–8](#page-40-0) Schließen [4–9](#page-41-0)

#### **B**

Befehlsleiste [4–2](#page-34-0) Beleuchtungseinstellungen [3–7](#page-31-0), [9–1](#page-101-1) Besitzerinformationen [1–8](#page-13-0) Bestands-Manager [1–2](#page-7-0) Betriebsanzeige [3–6](#page-30-1) Bluetooth [1–2](#page-7-1), [2–2](#page-19-0) ActiveSync Verbindung [8–20](#page-88-0) Begriffe [8–3](#page-71-0) DFÜ-Netzwerk [8–21](#page-89-0) Eigenschaften [8–6](#page-75-0) Einschalten [8–5,](#page-73-0) [8–6](#page-74-0) Einstellungen [8–5](#page-73-0) Fehlerbeseitigung [9–7](#page-107-0) Freigegebener Ordner [8–12](#page-80-0) Koppeln von Geräten [8–6,](#page-75-0) [8–8](#page-76-0) Senden von Dateien [8–25](#page-93-0) Technische Daten [B–2](#page-114-1) Unterstützte Dienste [8–4](#page-72-0) Verknüpfungen erstellen [8–31](#page-99-0) Verwenden [8–1](#page-69-0) Bluetooth Manager [8–16](#page-84-0) Buchstabenerkenner [5–1,](#page-52-0) [5–5](#page-56-0)

### **D**

Daten Im RAM gespeicherte [3–1](#page-25-5)

Sichern [1–2](#page-7-2) Datum Einstellen [1–7](#page-12-0) DFÜ-Netzwerk [8–21](#page-89-1) Diashow [4–12](#page-44-0) Digitale Dateien [1–4](#page-9-0) Display Justieren [1–11](#page-16-0) Zeichnen und schreiben auf [5–9](#page-60-0) Displaytastatur [5–4](#page-55-0) Docking Station [2–2,](#page-19-0) [2–3](#page-20-1), [3–1](#page-25-6)

## **E**

Eingabemethoden Buchstabenerkenner [5–1](#page-52-1) Microsoft Transcriber [5–1](#page-52-2) Strichzugerkenner [5–1](#page-52-3) Tastatur [5–1](#page-52-4) Einstellen Datum [1–7](#page-12-0) Uhrzeit, Basisstandort [1–6](#page-11-0) Uhrzeit, besuchter Ort [1–6](#page-11-0) E-Mails Senden und empfangen [2–7](#page-24-0) Synchronisieren [2–2](#page-19-1) Empfangen von E-Mails [2–7](#page-24-0) Ersatzakku [3–1](#page-25-2) Erweiterungskarten CompactFlash (CF) [6–2](#page-62-0) Fehlerbeseitigung [9–8](#page-108-0) Secure Digital (SDIO) [6–2](#page-62-1) Speicherkarte [6–4](#page-64-0) Verwenden [6–1](#page-61-0)

### **F**

Favoritenliste [7–4](#page-68-0) Fehlerbeseitigung [9–1](#page-101-2)

ActiveSync Probleme [9–5](#page-105-0) Akkuprobleme [9–1](#page-101-0) Bluetooth-Probleme [9–7](#page-107-0) Erweiterungskarten-Probleme [9–8](#page-108-0) Funkverbindung [2–2](#page-19-0), [2–3](#page-20-2)

## **G**

Grundlagen Einführung [4–1](#page-33-0)

#### **H**

Hard-Reset [1–10](#page-15-0) Herausnehmen des Akkus [3–5](#page-29-0) *Heute*, Bildschirm [1–3](#page-8-1), [1–4,](#page-9-1) [1–7](#page-12-1), [4–1](#page-33-1) Anpassen [4–6](#page-38-0) Verfassen neuer Informationen  $4 - 5$ Verwenden [4–1](#page-33-2) Hilfe Zugreifen [1–1](#page-6-0)

## **I**

Infrarot [2–2](#page-19-0), [2–3](#page-20-2) Technische Daten [B–1](#page-113-0) Installieren Anwendungen [4–10](#page-42-0) Installieren des Akkus [3–1](#page-25-3) Installieren von ActiveSync [2–3](#page-20-0) Installieren von Anwendungen [2–6](#page-23-1) Internet Verbinden [7–1](#page-65-0) Internetadresse [7–3](#page-67-0) iPAQ Backup [1–2,](#page-7-3) [4–17](#page-49-1) File Store [4–19](#page-51-0)

Image Viewer [1–2](#page-7-4) Erstellen einer Diashow  $4 - 12$ 

## **J**

Justieren des Displays [1–11](#page-16-0)

#### **K**

Kennwörter [9–4](#page-104-0) Koppeln von Geräten [8–17](#page-85-0) Einstellungen [8–8](#page-76-1)

### **L**

Links auf Websites [2–7,](#page-24-1) [7–2](#page-66-0) Link-Schlüssel [8–8](#page-76-2)

### **M**

Microsoft ActiveSync [1–3,](#page-8-0) [2–1](#page-18-0) Aufgaben [1–4](#page-9-2) Einstellungen [1–4](#page-9-3) Kalender [1–3](#page-8-2) Kontakte [1–3](#page-8-3) Notizen [1–3](#page-8-4) Pocket Excel [1–3,](#page-8-5) [9–3](#page-103-0), [9–6](#page-106-0) Pocket Internet Explorer [1–4](#page-9-4),  $2 - 7$ Pocket PC-Grundlagen [1–1](#page-6-1) Pocket Word [1–4,](#page-9-5) [9–3](#page-103-0) Posteingang [1–3](#page-8-6), [2–7](#page-24-3) Rechner [1–3](#page-8-7) Terminaldiensteclient [1–4](#page-9-6) Transcriber [5–1,](#page-52-5) [5–7](#page-58-0) Verbindungen [1–3](#page-8-8) Windows Media Player 9 [1–4](#page-9-7) Mobile Favoriten [2–7](#page-24-4) Mobiltelefon, Partnerschaft [8–24](#page-92-0) MP3 [1–4](#page-9-8)

## **N**

Navigationsleiste [4–2](#page-34-1) Netzteil [3–4](#page-28-0) Netzwerkverbindung [7–1](#page-65-1) Normaler Reset [1–9](#page-14-0)

## **O**

Optionen Ersatzakku [3–1](#page-25-2)

#### **P**

Pflege und Wartung [1–11](#page-16-1) Popup-Menüs [4–4](#page-36-0) Privates Netzwerk, Verbindung mit [7–2](#page-66-1) Probleme Fehlerbeseitigung [9–1](#page-101-2)

### **R**

RAM [3–1,](#page-25-5) [3–5](#page-29-1) Technische Daten [B–1](#page-113-1) Regelmäßige Pflege [1–11](#page-16-1) Reservebatterie [3–1](#page-25-1) Reset Normal [1–9](#page-14-0) Vollständig [1–10](#page-15-0), [1–11](#page-16-2) Reset-Taste [1–9,](#page-14-1) [1–10](#page-15-1) ROM [3–5](#page-29-2) Technische Daten [B–1](#page-113-2)

### **S**

Schreiben auf dem Display [5–9](#page-60-1) Selbsttest [1–2](#page-7-5) Senden von E-Mails [2–7](#page-24-0) Sichern von Dateien [4–17](#page-49-1) ActiveSync [2–6,](#page-23-0) [4–18](#page-50-1) iPAQ Backup [4–17](#page-49-0) Soft-Reset [1–9](#page-14-0)

Speicher RAM [3–1](#page-25-5), [3–5,](#page-29-1) [B–1](#page-113-1) ROM [3–5](#page-29-2), [B–1](#page-113-2) Speicherkarten [9–2](#page-102-0) Anzeigen des Inhalts [6–4](#page-64-1) Statussymbole [4–3](#page-35-0) Stift [1–5](#page-10-0) Schreiben mit [5–5,](#page-56-1) [5–7](#page-58-1), [5–8](#page-59-0) Tippen [1–5](#page-10-1) Tippen und halten [1–5](#page-10-2) Ziehen [1–5](#page-10-3) Strichzugerkenner [5–1](#page-52-6), 5–8 Symbole [4–3](#page-35-1) Synchronisieren [1–3](#page-8-9) Ändern von Einstellungen [2–4](#page-21-0) E-Mails [2–2](#page-19-1) Links auf Websites [2–7](#page-24-1), [7–2](#page-66-0) Mit PC [2–2](#page-19-2) Synchronisieren, Docking Station [2–2](#page-19-0), [2–3,](#page-20-1) [3–1](#page-25-6)

## **T**

Tastatur [5–1](#page-52-7) Technische Daten [B–1](#page-113-3) Transcriber [5–7](#page-58-2)

## **U**

Überwachen des Akkus [3–8](#page-32-0) Uhrzeit Einstellen für Basisstandort [1–6](#page-11-0) Einstellen für besuchten Ort [1–6](#page-11-0)

Umwandeln von Handschrift in Text [5–9](#page-60-2) USB-Docking Station mit Akku-Ladeschacht [2–2](#page-19-0), [2–3](#page-20-1), [3–1](#page-25-6)

## **V**

Verbinden Mit einem PC [2–2](#page-19-0) Mit Firmennetzwerk [7–1](#page-65-1) Mit Internet [7–1](#page-65-1) Verbinden mit anderen Geräten [8–19](#page-87-0) Verbinden mit einem Netzwerk  $9 - 2$ Verbindungseinstellungen [2–5](#page-22-1) Verreisen mit dem iPAQ Pocket PC [9–2](#page-102-2) Verschicken des iPAQ Pocket PC  $9 - 2$ Visitenkarte Austauschen [8–29](#page-97-0) Vollständiger Reset [1–10](#page-15-0), [1–11](#page-16-2)

### **W**

Wartung [1–11](#page-16-1) Websites Synchronisieren von Links [2–7](#page-24-1), [7–2](#page-66-0) Wiederherstellen von Dateien ActiveSync [2–6,](#page-23-0) [4–18](#page-50-2) iPAQ Backup [4–17](#page-49-2) Windows Media [1–4](#page-9-9)

#### **Z**

Zeichnen auf dem Display [5–9](#page-60-1)